# **i**<br>نصب و مديريت Kaspersky Mobile Security

**IeDCo. Support System 5/1/2009**

اين Document به شما كمك خواهد كرد كه آنتي ويروس نسخه موبايل را بر روي دستگاه خود نصب كرده و تنظيمات اوليه آن را انجام دهيد. همچنين توضيحاتي در مورد قسمت هاي اصلي آنتي ويروس مشاهده خواهيد كرد.

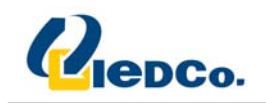

# ممتوا

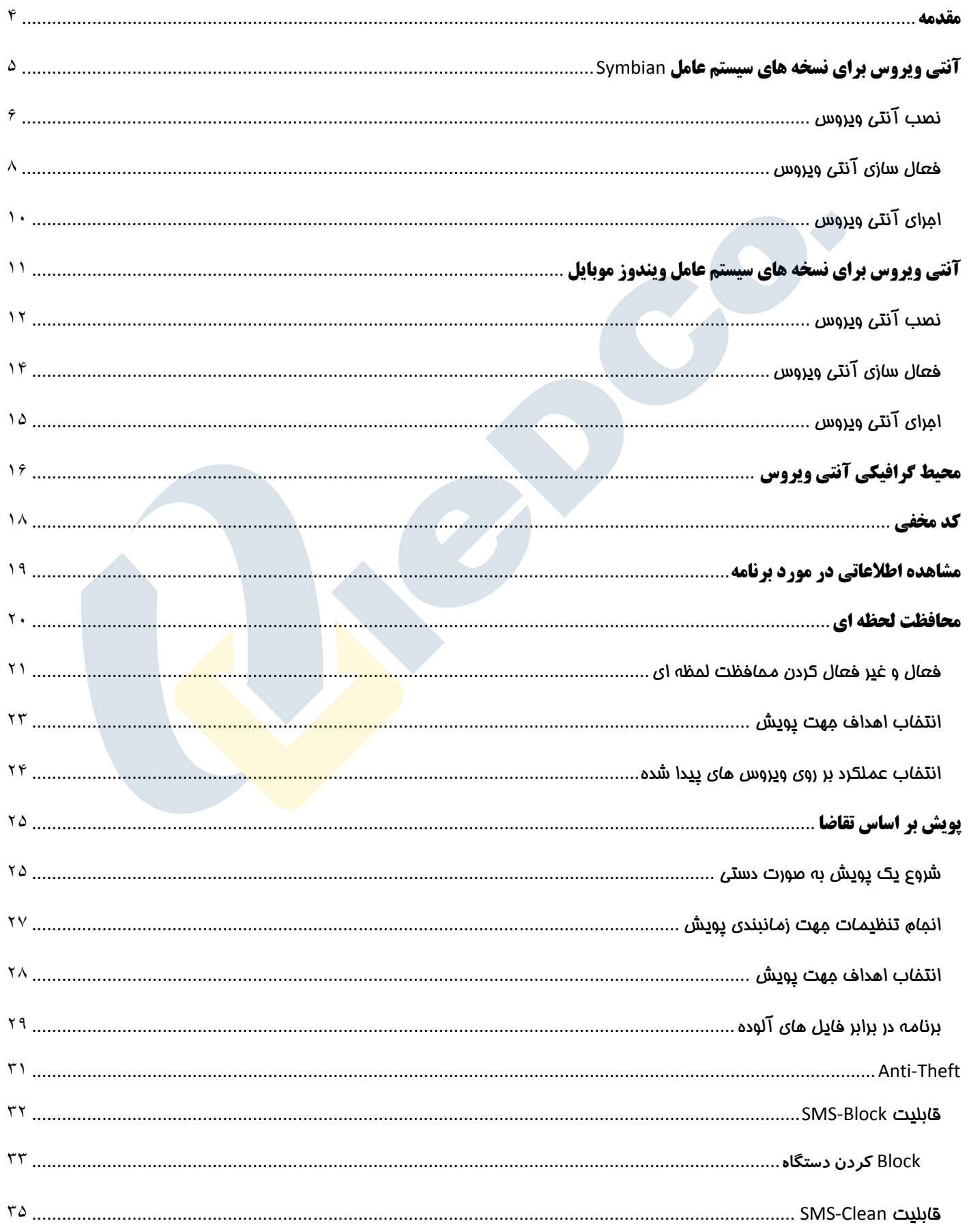

 $\mathbf{C}$ 

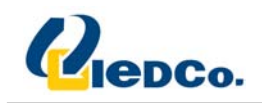

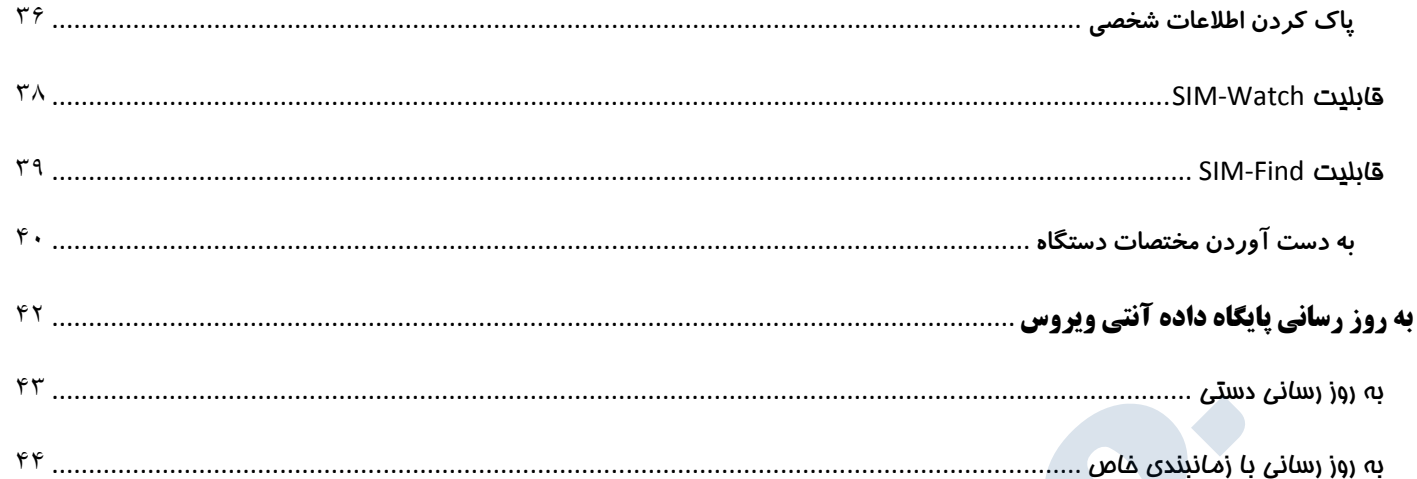

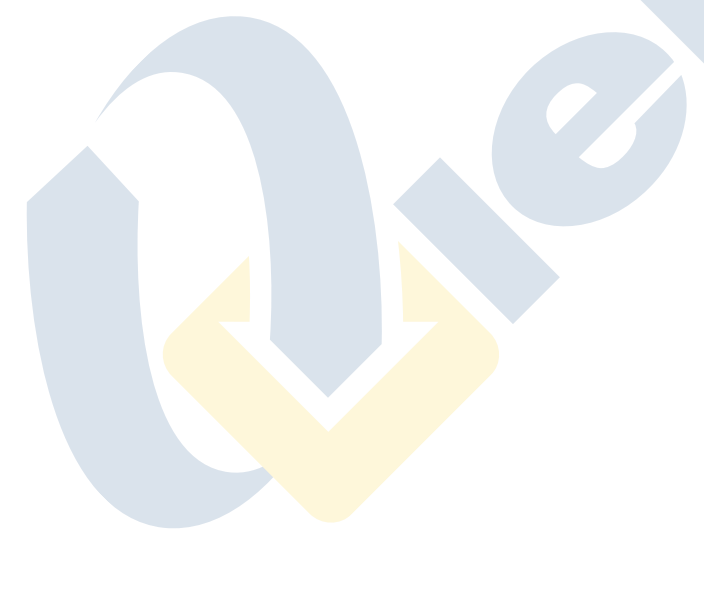

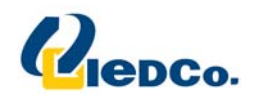

# سراج عالم دانايي است و نور آن بينايي

**مقدمه** 

**از مهمترين اهداف شركت تجارت الكترونيك ايرانيان (**.IeDCo **(رضايتمندي و پشتيباني هر چه بيشتر مشتريان مي** باشد. برای دسترسی به این هدف، شرکت تجارت الکترونیک ایرانیان اقدام به طراحی و آماده سازی منابع و مراجع آموزشی محصولات ارائه شده نموده است تا به وسیله آن، امکان استفاده هر چه بهتر مشتریان از محصولات این شرکت **بوجود آيد.** 

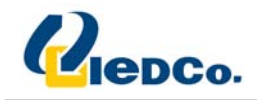

**آنتي ويروس براي نسخه هاي سيستم عامل** Symbian

در این قسمت مراحل نصب و تنظیمات آنتی ویروس را برای Smartphone هایی با سیستم عامل Symbian نسخه ۹.۱، **9.2 و 9.3 سري 60 را خواهيم ديد.** 

 $\overline{\mathcal{L}}$ 

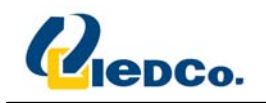

#### نصب آنتي ويروس

**جهت نصب آنتي ويروس، مراحل زير را انجام دهيد:** 

- ا. فایل نصب آنتی ویروس را بر روی Smartphone خود کپی کنید. این کار را می توانید از طرق زیر انجام دهید:
	- **از طريق صفحه دانلود سايت Kaspersky.**
		- **از طريق نرم افزار Suite PC Nokia.**
			- **از طريق كارت حافظه خارجي.**
				- **II. نصب را از طريق يكي از طرق زير شروع نماييد:**
	- **با استفاده از نرم افزار Suite PC Nokia.**
	- **به صورت مستقيم از طريق خود دستگاه.**
- lll. يک پيام مبنى بر تأييد نصب به شما نمايش داده خواهد شد، جهت نصب آنتى ويروس گزينه Yes را انتخاب کنيد.

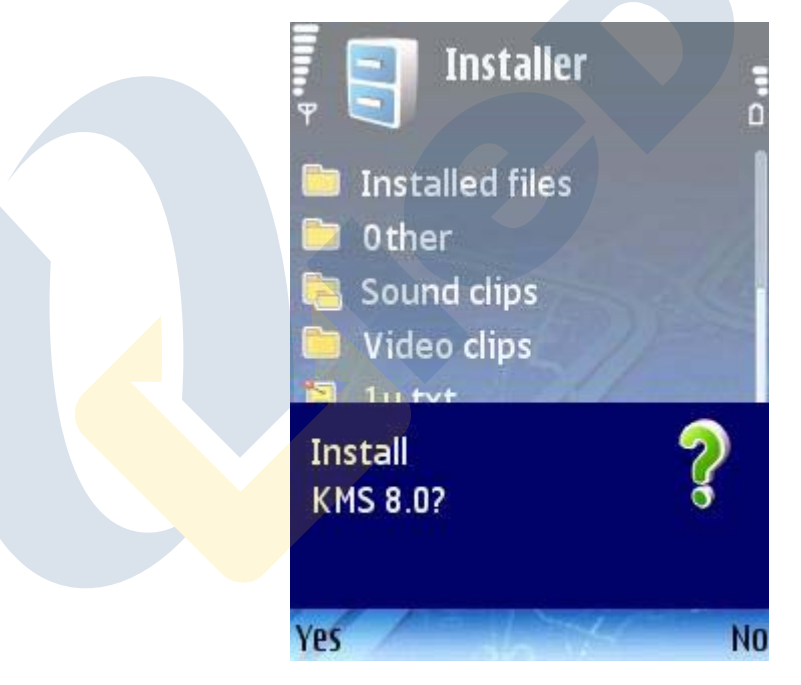

- IV. اطلاعات اضافه در مورد برنامه، از جمله نام، نسخه، و گواهینامه، را مرور کنید. حالا Continue را فشار دهید.
- V. اگر سیستم عامل و زبان دستگاه شما سازگار نباشد، پیغامی مربوط به نوع ناسازگاری به شما نمایش داده خواهد شد. **براي اينكه مراحل نصب را با زبان انگليسي ادامه دهيد، OK را فشار دهيد.**

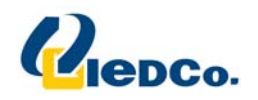

VI. موافقت نامه قرارداد را مطالعه کنید و اگر با آن موافق هستید، OK را فشار دهید، در غیر این صورت، Cancel را فشار دهید. با این کار مراحل نصب تمام خواهد شد و آنتی ویروس بر روی دستگاه شما نصب نخواهد شد.

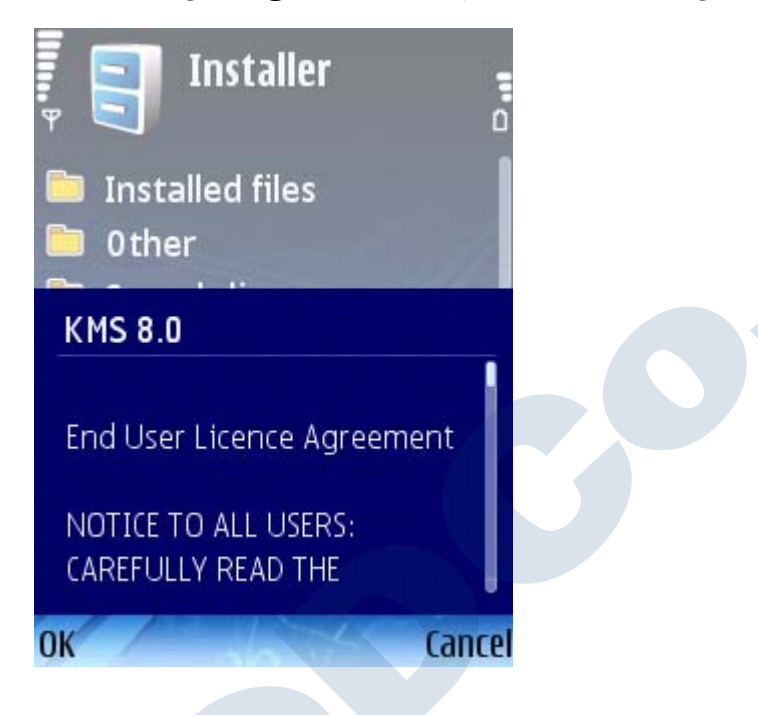

VII. از نصب نبودن آنتی ویروس دیگری بر روی دستگاه خود اطمینان حاصل نمایید و OK را فشار دهید. بعد از این آنتی **ويروس كسپرسكي بر روي دستگاه شما نصب خواهد شد.**

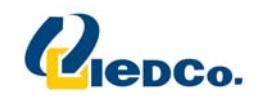

#### فعال سازي آنتي ويروس

جهت استفاده از آنتی ویروس، شما باید آنتی ویروس خود را فعال کنید. فعال سازی آنتی ویروس شامل وارد کردن کد فعال سازی و دریافت یک کلید که توسط آنتی ویروس برای تشخیص صحت کد شما و مدت زمان استفاده از آنتی ویروس **استفاده مي شود، مي باشد.** 

**نكته 1: جهت فعال سازي آنتي ويروس شما بايد بر روي دستگاه Smartphone خود اينترنت داشته باشيد.** 

نکته ۲: « قبل از فعال سازی آنتی ویروس، حتماً تاریخ دستگاه خود را چک کنید که تاریخ به روز باشد.

**جهت فعال سازي آنتي ويروس بر روي دستگاه Smartphone خود، مراحل زير را انجام دهيد:** 

- **I. منوي اصلي دستگاه را باز نماييد.**
- **II. وارد منوي Applications شويد.**
- **III. 8.0 KMS را انتخاب نماييد و آن را توسط گزينه Open در منوي Option اجرا نماييد.**
	- **IV. از منوي Options گزينه code Enter را انتخاب كنيد.**

**صفحه فعال سازي آنتي ويروس بر روي صفحه Smartphone شما نمايش داده خواهد شد.** 

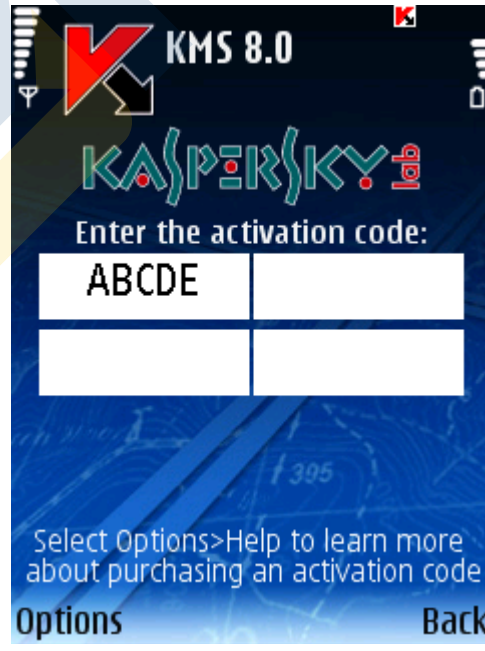

V. كد فعال سازي را در چهار بخش وارد كنيد. كد فعال سازي شامل حروف لاتين و اعداد مي باشد كه به بزرگ يا كوچك بودن حرف حساس نمی باشد. بعد از اینکه کد فعال سازی را وارد نمودید، از منوی Options گزینه Activate را **انتخاب كنيد.**

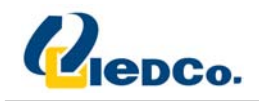

**VI. سرويس دهنده اينترنت خود را انتخاب نماييد.** آنتی ویروس به سرور فعال سازی سایت کسپرسکی متصل خواهد و سپس فایل کلید را دریافت و بر روی آنتی **ويروس نصب خواهد كرد.** 

اگر کد فعال سازی وارد شده به هر دلیلی اشتباه باشد، پیغام مربوطه بر روی صفحه Smartphone شما نمایش داده **خواهد شد.** 

اگر نصب فایل کلید با موفقیت بر روی دستگاه شما انجام شود، اطلاعاتی در مورد لایسنس به شما نمایش داده خواهد **شد. براي ادامه OK را فشار دهيد.** 

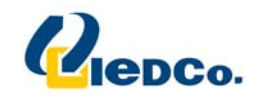

# اجراي آنتي ويروس

**جهت اجراي آنتي ويروس بر روي دستگاه خود مراحل زير را انجام دهيد:** 

- **I. وارد منوي اصلي دستگاه خود شويد.**
	- **II. وارد منوي Applications شويد.**
- III. از لیست باز شده، 8.0 KMS را انتخاب کنید و توسط گزینه Open در منوی Options آن را اجرا نمائید.

بعد از اینکه آنتی ویروس بر روی دستگاه شما اجرا شد، صفحه ای شامل اطلاعاتی در مورد قسمت های آنتی ویروس به **شما نمايش داده خواهد شد.** 

- **Protection Time‐Real: وضعيت حفاظت لحظه اي از دستگاه شما را نمايش مي دهد.**
	- **Scan Full Last: آخرين تاريخ پيمايش دستگاه را به شما نمايش مي دهد.**

**دهد.** 

- **Date Database: تاريخ آخرين به روز رساني را به شما نمايش مي دهد.**
- Anti-Spam: وضعیت حفاظت در برابر پیامک ها و تماس های نا خواسته را به شما نمایش می دهد.
- **Firewall: سطح حفاظت دستگاه شما را در برابر فعاليت هاي نا خواسته در شبكه نمايش مي**

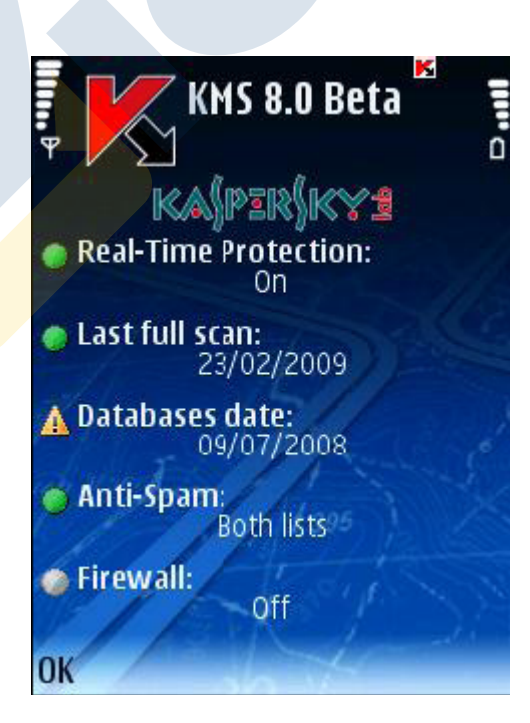

**جهت رفتن به محيط گرافيكي آنتي ويروس OK را فشار دهيد.** 

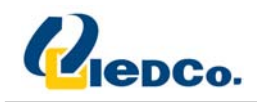

# **آنتي ويروس براي نسخه هاي سيستم عامل ويندوز موبايل**

در این قسمت نحوه نصب و تنظیم آنتی ویروس بر روی دستگاه هایی که از یکی از سیستم عامل های زیر استفاده می **كنند را خواهيم ديد:** 

- **Microsoft Windows Mobile 5.0** •
- **Microsoft Windows Mobile 6.0, 6.1** •

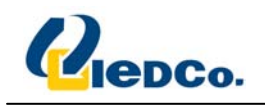

#### نصب آنتي ويروس

**جهت نصب آنتي ويروس، مراحل زير را انجام دهيد:** 

- ا. \_\_ فایل نصب آنتی ویروس را بر روی دستگاه خود کپی کنید. این کار را می توانید از طرق زیر انجام دهید:
	- **از طريق صفحه دانلود سايت Kaspersky.**
	- **از طريق نرم افزار ActiveSync Microsoft.**
		- **از طريق كارت حافظه خارجي.**
	- **II. با اجراي فايل كپي شده عمليات نصب را آغاز كنيد.**
- III. موافقت نامه قرارداد را مطالعه كنيد و اگر با آن موافق هستيد، OK را فشار دهيد؛ آنتي ويروس بر روي دستگاه شما نصب خواهد شد. در غیر این صورت، Cancel را فشار دهید؛ با این کار مراحل نصب تمام خواهد شد و آنتی ویروس بر **روي دستگاه شما نصب نخواهد شد.**

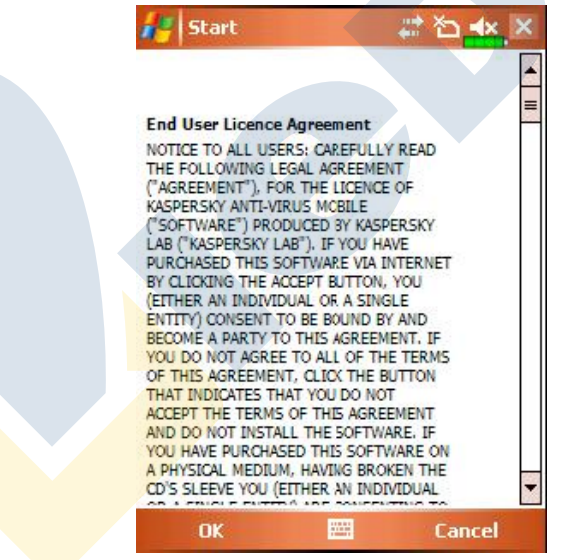

**IV. زبان محيط برنامه براي نصب را مشخص كنيد و بر روي OK كليك كنيد.**

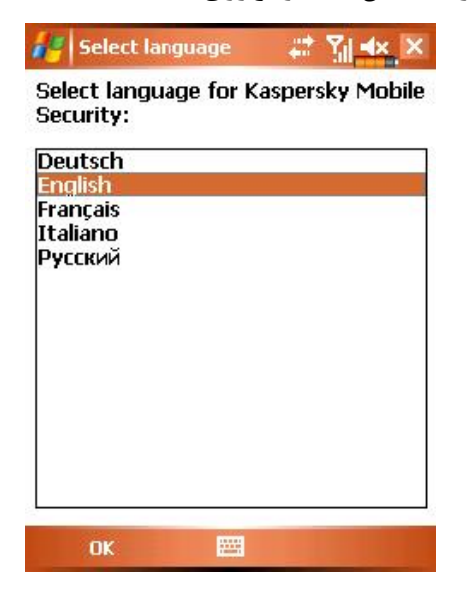

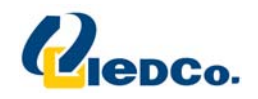

V. بعد از اتمام مراحل نصب پیغامی مبنی بر پایان یافتن مراحل نصب و نیاز به Restart دستگاه به شما نمایش داده **خواهد شد. براي راه اندازي مجدد دستگاه، بر روي Reboot كليك كنيد.** 

١٣

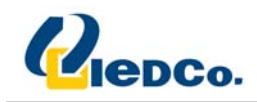

#### فعال سازي آنتي ويروس

جهت استفاده از آنتی ویروس، شما باید آنتی ویروس خود را فعال کنید. فعال سازی آنتی ویروس شامل وارد کردن کد فعال سازی و دریافت یک کلید که توسط آنتی ویروس برای تشخیص صحت کد شما و مدت زمان استفاده از آنتی ویروس **استفاده مي شود، مي باشد.** 

**نكته 1: جهت فعال سازي آنتي ويروس شما بايد بر روي دستگاه Smartphone خود اينترنت داشته باشيد.** 

نکته ۲: \_ قبل از فعال سازی آنتی ویروس، حتماً تاریخ دستگاه خود را چک کنید که تاریخ به روز باشد.

**جهت فعال سازي آنتي ويروس بر روي دستگاه Smartphone خود، مراحل زير را انجام دهيد:** 

- **I. از منوي Start گزينه Programs را انتخاب كنيد.**
	- **II. برنامه 8KMS را اجرا كنيد.**
- **III. در صفحه اي كه براي شما باز مي شود گزينه Code Enter را وارد كنيد. صفحه فعال سازي آنتي ويروس براي شما باز خواهد شد.**

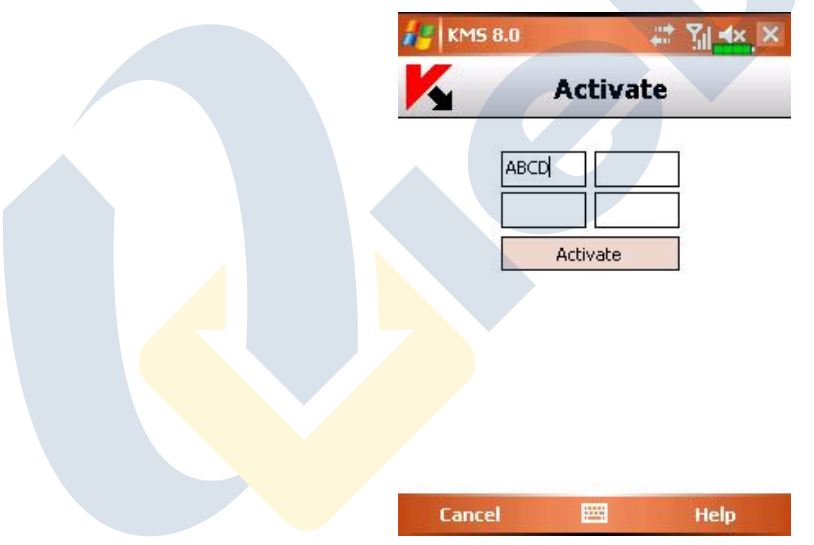

- IV. كد فعال سازي را در چهار بخش وارد كنيد. كد فعال سازي شامل حروف لاتين و اعداد مي باشد كه به بزرگ با کوچک بودن چرف حساس نمی باشد. بعد از اینکه کد فعال سازی را وارد نمودید، دکمه Activate **را انتخاب كنيد.**
- V. برنامه یک درخواست به سایت کسپرسکی بابت دریافت فایل کلید شما کرده، آن را دریافت و بر روی **دستگاه شما نصب مي كند. اگر كد فعال سازي وارد شده به هر دليلي اشتباه باشد، پيغام مربوطه بر روي صفحه Smartphone شما نمايش داده خواهد شد.**

اگر مراحل فعال سازی با موفقیت انجام شود، پیغامی مبنی بر انجام موفقیت آمیز مرحله فعال سازی و اطلاعات لایسنس ثبت شده به شما نمایش داده خواهد شد. جهت شروع استفاده از آنتی ویروس بر روی OK کلیک کنید.

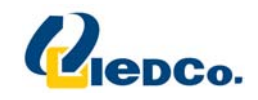

# اجراي آنتي ويروس

**جهت اجراي آنتي ويروس بر روي دستگاه خود مراحل زير را انجام دهيد:** 

- **I. از منوي Start گزينه Programs را انتخاب كنيد.**
	- **II. 8KMS را انتخاب كرده و آن را اجرا نماييد.**

بعد از اینکه آنتی ویروس بر روی دستگاه شما اجرا شد، صفحه ای شامل اطلاعاتی در مورد قسمت های آنتی ویروس به **شما نمايش داده خواهد شد.** 

- **Protection Time‐Real: وضعيت حفاظت لحظه اي از دستگاه شما را نمايش مي دهد.**
	- **Scan Full Last: آخرين تاريخ پيمايش دستگاه را به شما نمايش مي دهد.**
		- **Date Database: تاريخ آخرين به روز رساني را به شما نمايش مي دهد.**
- **Firewall: سطح حفاظت دستگاه شما را در برابر فعاليت هاي نا خواسته در شبكه نمايش مي دهد.**
- ـ Anti-Spam: وضعیت حفاظت در برابر پیامک ها و تماس های نا خواسته را به شما نمایش می دهد.

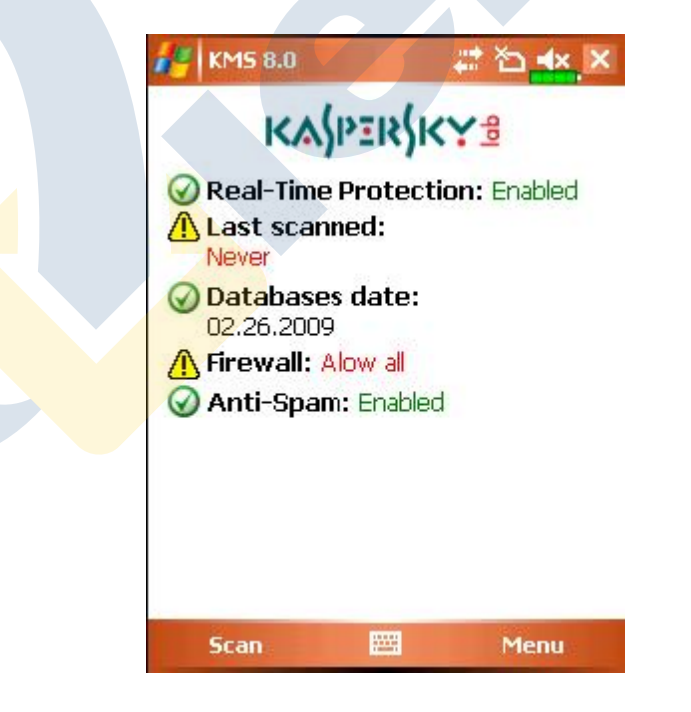

شما می توانید جهت پویش کامل دستگاه خود از گزینه Scan استفاده نمایید. در صورت تمایل به جابه جایی در لبه های **آنتي ويروس از منوي Menu لبه مربوطه را انتخاب كنيد.** 

در ادامه نحوه تنظیم و کار کردن با آنتی ویروس را در نسخه Symbian خواهیم دید. کار با نسخه ویندوز موبایل نیز **شبيه اين قسمت مي باشد.** 

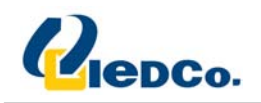

# **محيط گرافيكي آنتي ويروس**

قسمت های مختلف برنامه در گروه های منطقی گروه بندی شده اند و تنظیمات آن ها در ۷ لبه انجام خواهد شد:

- Anti-Virus شامل تنظيمات حفاظت لحظه اي، حفاظت بنا به تقاضا، به روز رساني برنامه، و قرنطينه مي باشد؛ **همچنين تنظيمات زمانبندي پيمايش و به روز رساني برنامه را در خود جاي داده است.**
- Anti-Theft دربرگیرنده تنظیمات مربوط به قفل کردن و پاک کردن اطلاعات دستگاه در صورت دزدیده شدن یا **گم شدن است.**
	- **Encryption شامل تنظيماتي جهت محافظت از اطلاعات درون دستگاه به كمك رمزنگاري است.**
		- **Spam‐Anti شامل تنظيماتي جهت فيلتر كردن پيامك ها و تماس هاي ناخواسته است.**
	- **Control Parental شامل تنظيماتي جهت بستن تماس ها و پيامك هاي ناخواسته به بيرون است.**
		- **Firewall شامل تمام تنظيمات مربوط به محافظت فعاليت هاي شبكه اي بر روي دستگاه است.**
- **Information شامل تنظيمات كاربري برنامه، اطلاعاتي در مورد نرم افزار و فايل هاي به روز رساني قابل** استفاده است. این لبه همچنین شامل اطلاعاتی در مورد لایسنس نصب شده و اطلاعات خرید مجدد شما است.

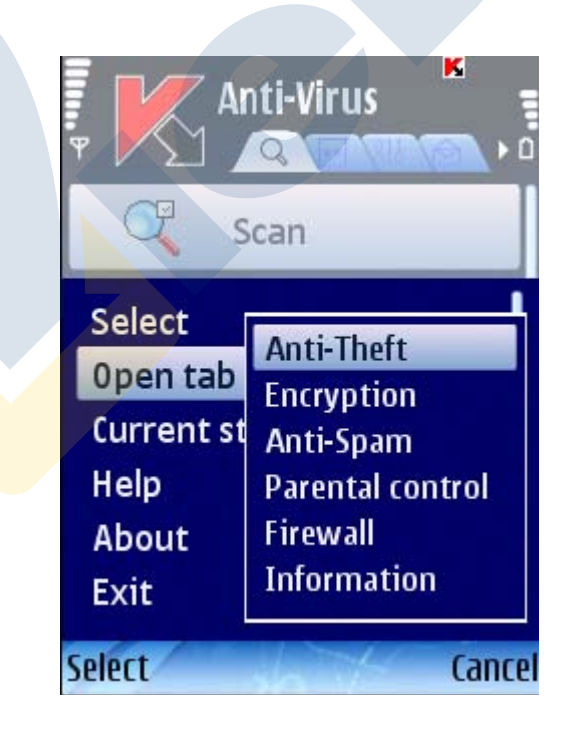

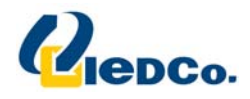

جهت جابه جایی از یک لبه به لبه دیگر، از اهرم کنترل دستگاه (Joystick) و یا از Open tab در منوی Options

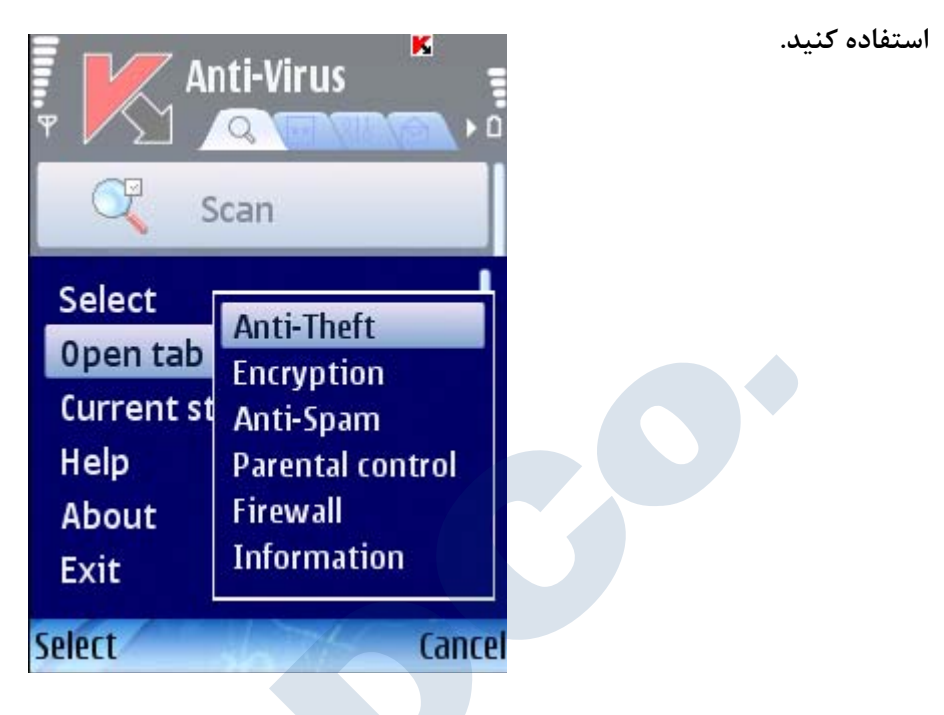

برای بازگشتن به صفحه نمایش دهنده وضعیت نرم افزار، Current Status را از منوی Options انتخاب کنید.

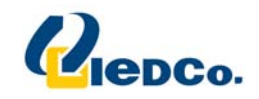

#### **كد مخفي**

کد مخفی جهت مقابله با دسترسی غیر مجاز به تنظیمات Parental Control ،Anti-Theft و Encryption، در زمان **ساخت پيامك مخفي، براي حذف كردن برنامه يا دسترسي به اطلاعات رمز نگاري شده استفاده مي شود.** 

**شما مي توانيد از دو راه زير كد مخفي را بر روي نرم افزار فعال كنيد:** 

- **در تنظيمات قسمت هاي Theft‐Anti، Control Parental و Encryption.**
- **استفاده از گزينه code Change در منوي Settings در لبه Information.**

**ما به شما استفاده از حداقل 7 رقم در ساخت كد مخفي را پيشنهاد مي كنيم.** 

**جهت تعيين كد مخفي از طريق لبه Information، مراحل زير را انجام دهيد:** 

- **وارد لبه Information شويد.**
- **در داخل لبه Settings و سپس code Change را انتخاب كنيد.**
- در قسمت Enter New Code کد مورد نظر خود را وارد نمایید و OK را فشار دهید. حالا مجدداً کد خود را **جهت تاييد در قسمت code Confirm وارد كنيد.**

همچنین اگر کد هنوز تنظیم نشده است، شما می توانید در اولین دسترسی به تنظیمات Encryption ،Anti-Theft یا Parental Control آن را وارد نمایید. همچنین قسمت Enter New Code و Confirm co<mark>de به ش</mark>ما نمایش داده خواهد شد.

**جهت تعويض كد مخفي، مراحل زير را انجام دهيد:** 

- **وارد لبه Information شويد.**
- **در داخل لبه Settings و سپس code Change را انتخاب كنيد.**
- حالا در قسمت Enter code، کد مخفی جاری خود را وارد نمایید و در قسمت Enter New Code کد مخفی **جديد خود را وارد كنيد. سپس در قسمت code Confirm كد جديد خود را مجدداً وارد نماييد.**

اگر کد مخفی را فراموش کنید، شما دیگر قابلیت مدیریت قسمت هایی از آنتی ویروس موبایل را که نیاز به کد مخفی **دارند، نخواهيد داشت. همچنين نمي توانيد آنتي ويروس را از روي دستگاه خود حذف كنيد.** 

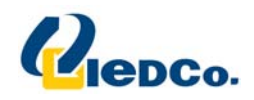

#### **مشاهده اطلاعاتي در مورد برنامه**

**شما مي توانيد اطلاعات عمومي اي درمورد برنامه، نسخه آن و جزئيات حق الامتياز را مشاهده كنيد.** 

**براي مشاهده اطلاعات، در لبه Information گزينه About را انتخاب نماييد.** 

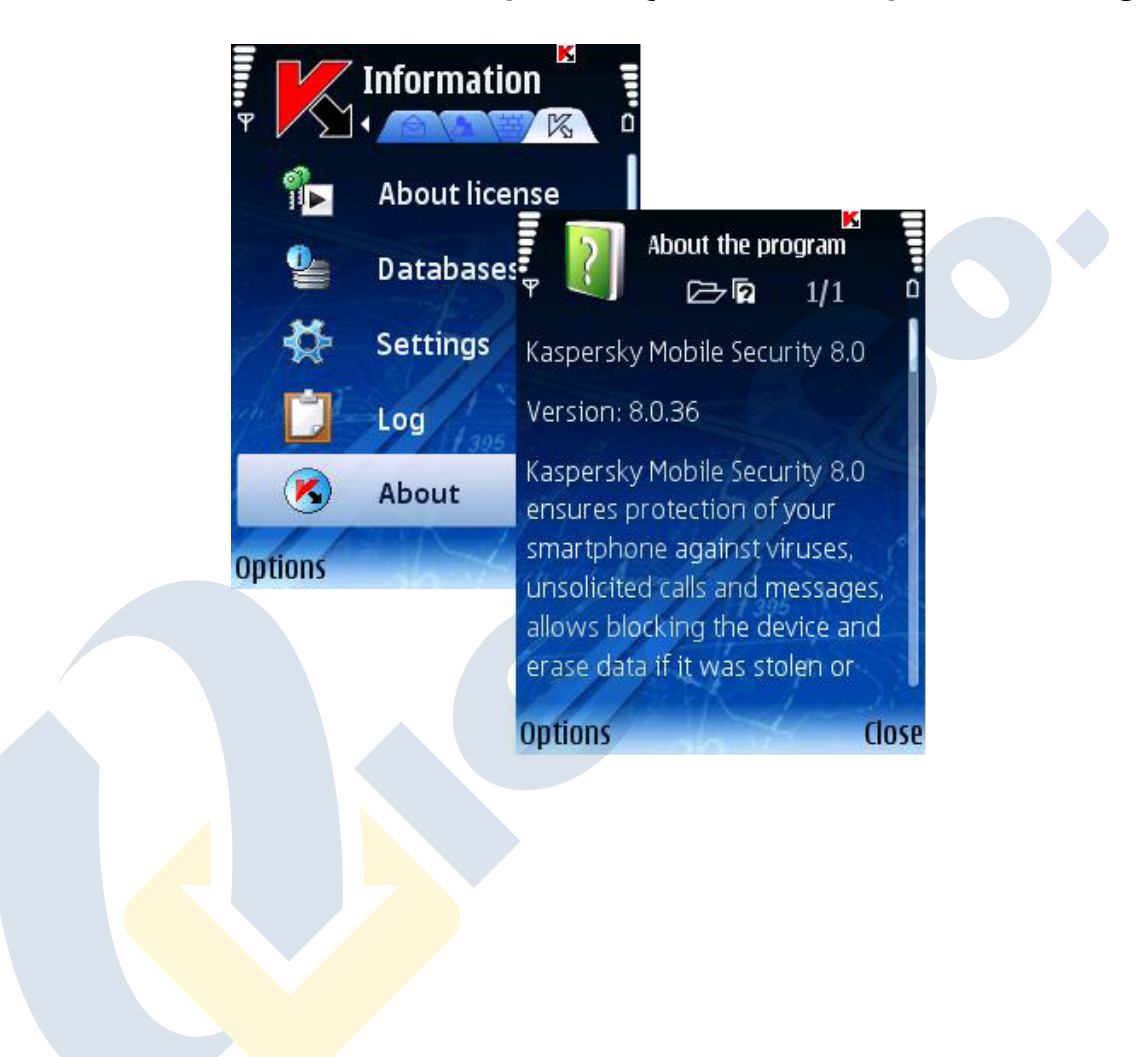

١٩

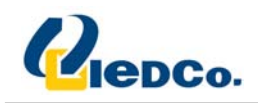

#### **محافظت لحظه اي**

حفاظت لحظه ای با اجرای سیستم عامل اجرا می شود، به طور ثابت در RAM دستگاه Load می شود و تمام فایل های باز، تغییر کرده و در حال اجرا را چک می کند. فایل ها تحت الگوریتم های زیر پویش می شوند:

- **1. اين قسمت در بين راه دسترسي فايل ها توسط كاربر يا هر برنامه ديگري قرار مي گيرد.**
- ۲. فایل ها برای وجود بد افزار پویش می شوند. بد افزارها توسط مقایسه با پایگاه داده آنتی ویروس پیدا می شوند. پایگاه داده آنتی ویروس شامل توضیحاتی در مورد تمام بد افزار های شناخته شده تا تاریخ به روز رسانی و راه **حل از بين بردن آن مي باشد.**

**بعد از آناليز، آنتي ويروس كسپرسكي براي موبايل ممكن است دو كار زير را انجام دهد:** 

- ۔ اگر کدی از بد افزار در فایل مورد نظر یافت شود، آنتی ویروس فایل را Block می کند و بر اساس **تنظيمات، فعاليتي را بر روي فايل انجام مي دهد.**
	- **اگر كدي از بد افزار در فايل يافت نشد، هر چه سريع تر آن را بازيابي مي كند.**

**اطلاعات نتيجه پويش در گزارش برنامه ثبت خواهد شد.** 

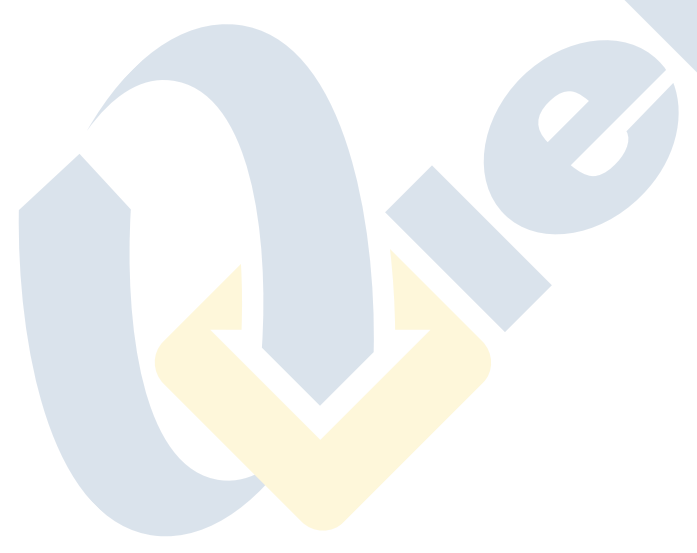

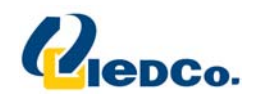

#### فعال و غير فعال كردن محافظت لحظه اي

**نرم افزار به شما اجازه مديريت وضعيت حفاظت لحظه اي در برابر بدافزارها را مي دهد.** 

جهت تغییر مقادیر تنظیمات، شما می توانید از اهرم کنترل دستگاه یا انتخاب گزینه Change در منوی Options **استفاده كنيد.** 

به صورت پیش فرض، نرم افزار از مقادیر پیشنهادی شرکت Kaspersky استفاده می کند. اگر شما بعد از تغییر تنظیمات، تمایل به باز گرداندن تنظیمات اولیه را دارید، صفحه Settings را باز کرده و در داخل آن گزینه Restore را از منوی Options **انتخاب كنيد.** 

- 9 **جهت فعال كردن حفاظت لحظه اي مراحل زير را انجام دهيد:**
- **1. در لبه Virus‐Anti، گزينه Settings را انتخاب كنيد.**
- **2. در صفحه Settings گزينه Protection Time‐Real را انتخاب كنيد.**
	- **3. در تنظيمات Protection گزينه On را انتخاب كنيد.**
		- **4. Back را جهت ثبت اطلاعات فشار دهيد.**

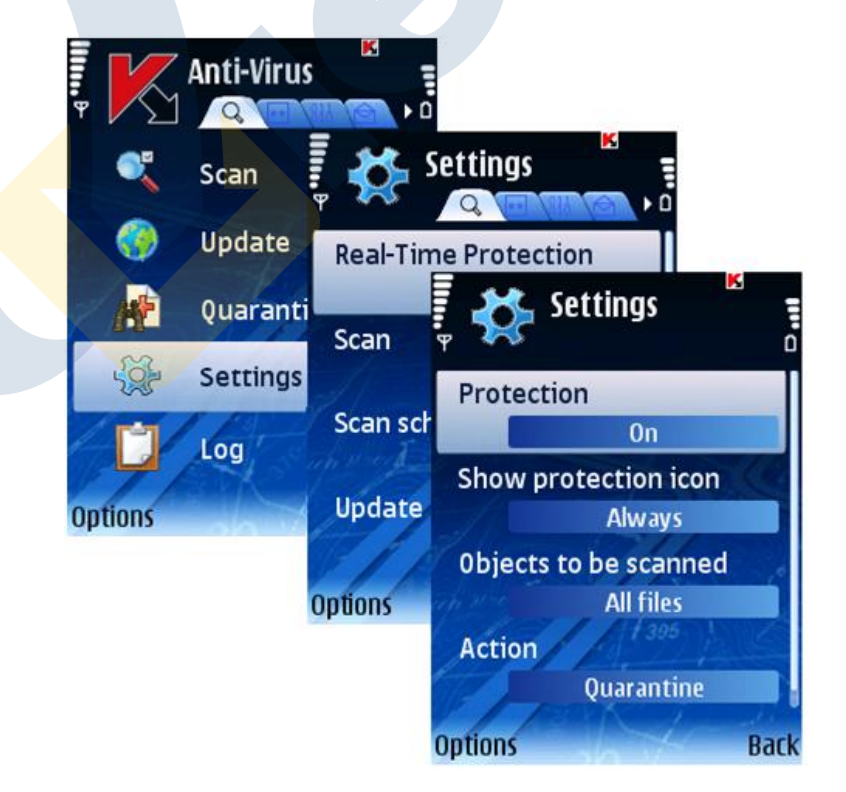

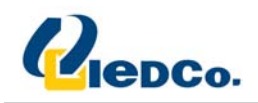

- 9 **جهت غير فعال كردن حفاظت لحظه اي بر روي دستگاه خود، مراحل زير را انجام دهيد:**
	- **1. در لبه Virus‐Anti، گزينه Settings را انتخاب كنيد.**
	- **2. در صفحه Settings گزينه Protection Time‐Real را انتخاب كنيد.**
		- **3. در تنظيمات Protection گزينه Off را انتخاب كنيد.**
			- **4. Back را جهت ثبت اطلاعات فشار دهيد.**

کارشناسان آزمایشگاه کسپرسکی به صورت بسیار جدی به شما پیشنهاد می کنند که حفاظت لحظه ای را غیر فعال

**نكنيد. اين امر باعث آلوده شدن دستگاه شما و از دست دادن اطلاعات مي شود.** 

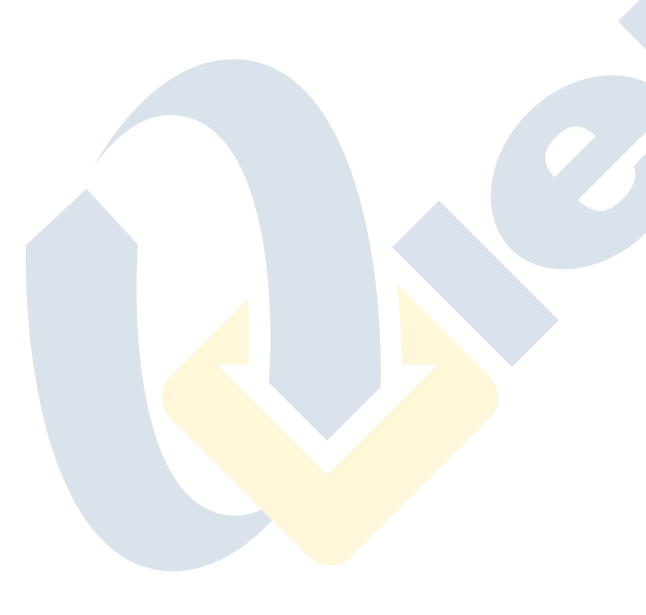

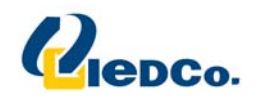

#### انتخاب اهداف جهت پويش

**شما مي توانيد انواع فايل را جهت پويش توسط حفاظت لحظه اي معرفي كنيد.** 

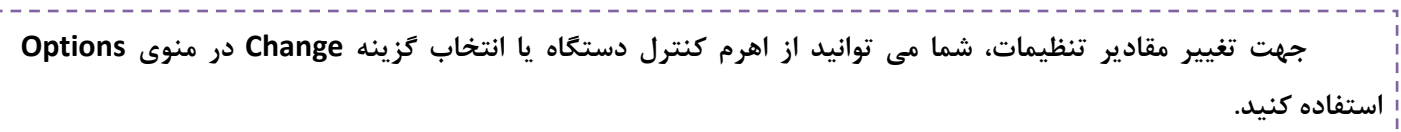

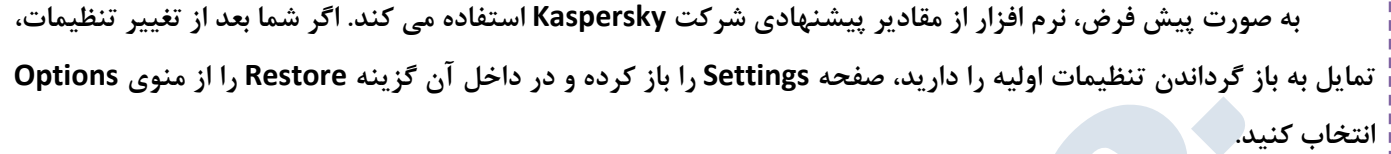

**براي انتخاب نوع فايل ها براي پويش، مراحل زير را انجام دهيد:** 

- **1. در لبه Virus‐Anti گزينه Settings را انتخاب كنيد.**
- **2. در صفحه Settings گزينه Protection Time‐Real را انتخاب كنيد.**
- **3. در قسمت تنظيمات scanned be to Objects نوع فايل هاي قابل پويش توسط قسمت حفاظت لحظه اي را مشخص كنيد:**
	- **Files All: تمام فايل ها پويش مي شوند.**
- **Only Executable: فقط فايل هاي قابل اجرا شدن پويش مي شوند (براي مثال exe.\*، sis.\*، .(\*.app ،\*.mdl**
	- **4. OK را جهت ثبت تنظيمات انتخاب كنيد.**

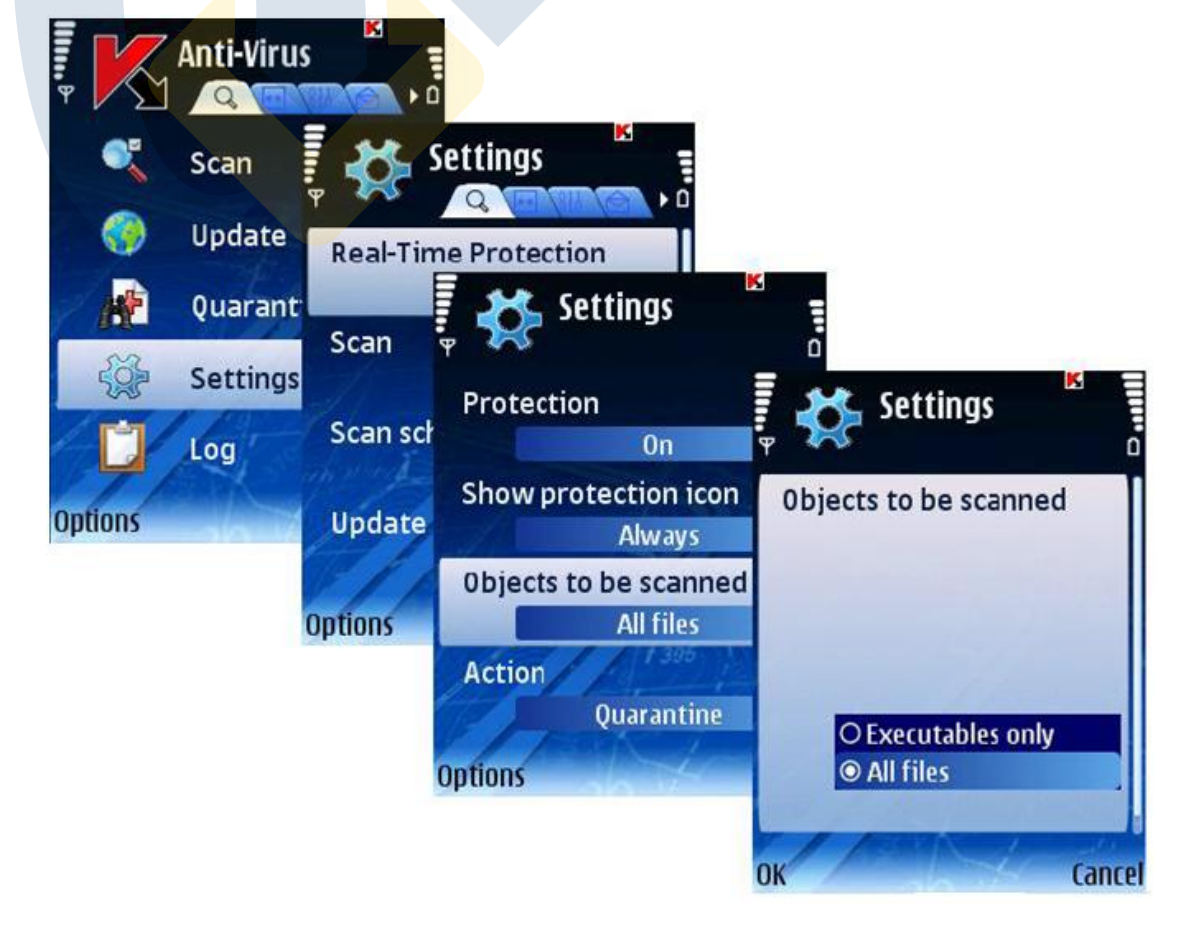

٢٣

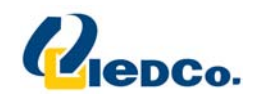

#### انتخاب عملكرد بر روي ويروس هاي پيدا شده

**شما مي توانيد عملكرد برنامه را در برابر فايل هاي ويروسي پيدا شده مشخص كنيد.** 

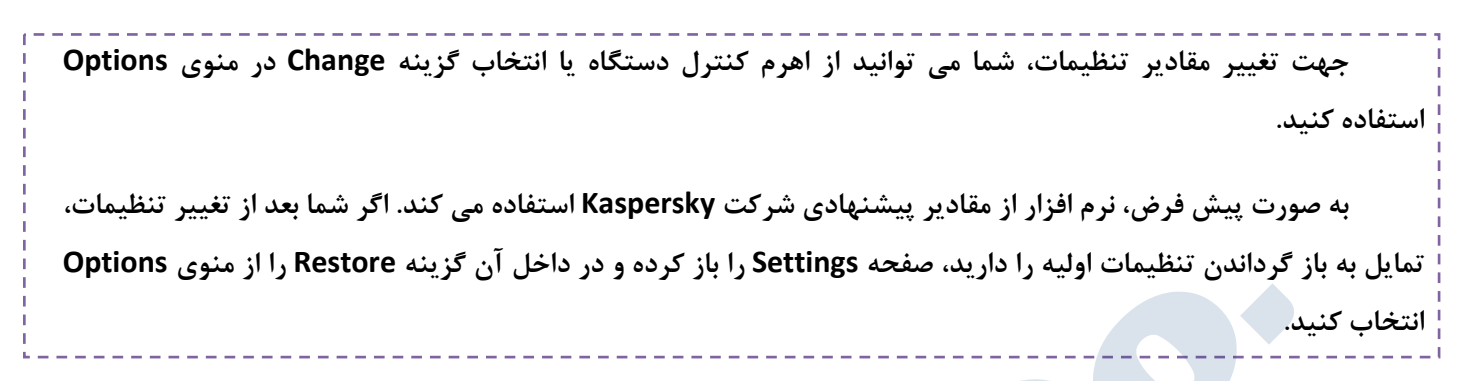

**مراحل زير را جهت تنظيم عملكرد دستگاه در برابر ويروس هاي جديد انجام دهيد:** 

- **1. در لبه Virus‐Anti گزينه Settings را انتخاب كنيد.**
- **2. در صفحه Settings گزينه Protection Time‐Real را انتخاب كنيد.**

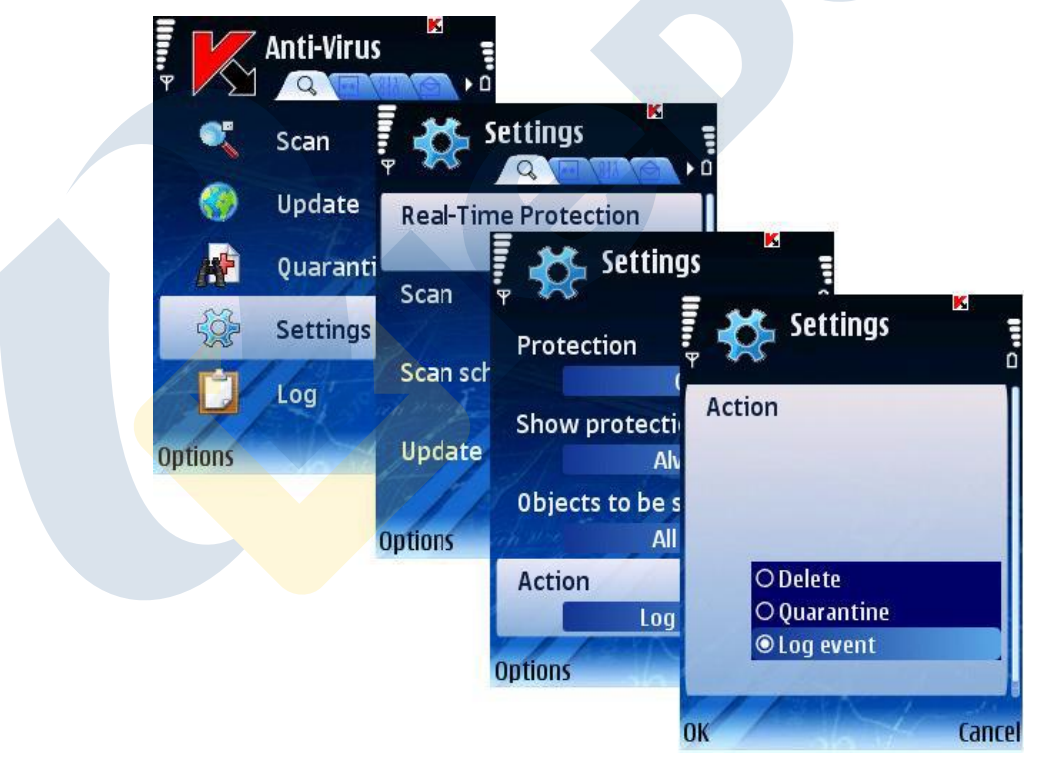

- **3. با استفاده از گزينه Action، عملكرد برنامه را در برابر يافتن ويروس جديد را مشخص كنيد.**
- Log Event: از روی فایل آلوده می پرد و در گزارشات برنامه اطلاعات مربوط به یافت بد افزار را **ثبت مي كند.** 
	- **Delete: پاك كردن ويروس پيدا شده بدون نمايش پيغام به كاربر.**
		- **Quarantine: قرنطينه كردن بد افزار پيدا شده.**
			- **4. براي ثبت شدن تغييرات ايجاد شده OK را فشار دهيد.**

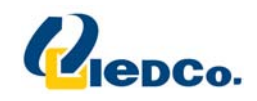

#### **پويش بر اساس تقاضا**

آنتی ویروس کسپرسکی برای موبایل این اجازه را به شما می دهد که یک پویش کامل یا جزئی بر روی حافظه دستگاه، **كارت هاي حافظه، پيامك ها و حافظه سيستم براي يافتن بد افزار داشته باشيد.** 

**هر پويش مي تواند به صورت دستي يا بر اساس زمان بندي اجرا شود.** 

## شروع يك پويش به صورت دستي

**جهت اجراي پويش دستگاه خود، مراحل زير را انجام دهيد:** 

- **1. در لبه Virus‐Anti گزينه Scan را انتخاب كنيد.**
	- **2. در صفحه Scan محل پويش را انتخاب كنيد:**
- **Scan Full: تمام حافظه و حافظه هاي خارجي دستگاه را پويش مي كند.**
- Scan RAM: تمام پردازش های در حال اجرا در حافظه سیستم و تمام فایل های مربوط به آن ها را **پويش مي كند.**
	- **Messages Scan: تمام پيامك ها را پويش مي كند.**
	- **Folder Scan: يك پوشه مشخص را انتخاب كرده و پويش بر روي آن انجام مي شود.**

**زماني كه گزينه Folder Scan را انتخاب مي كنيد، صفحه اي براي شما جهت انتخاب پوشه مورد** نظرتان باز خواهد شد. پوشه را انتخاب کنید و توس<mark>ط گ</mark>زینه Scan در منوی Options، آن پوشه را **پويش كنيد.** 

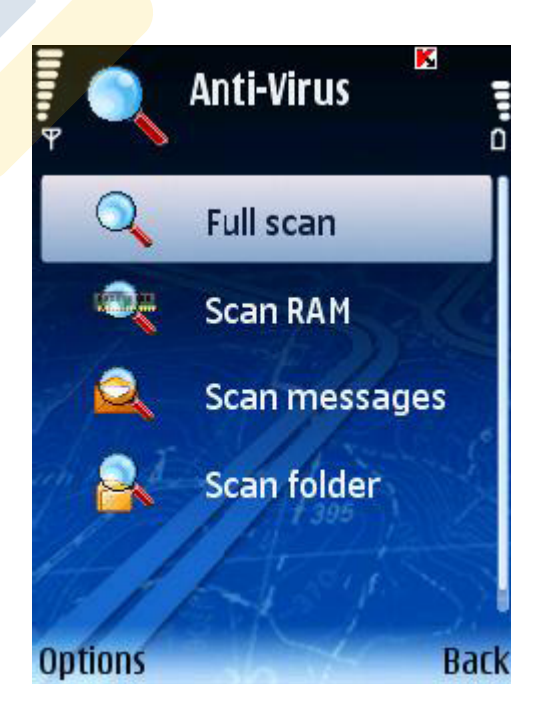

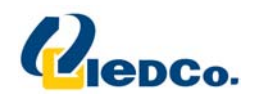

به محض شروع شدن پویش دستگاه، صفحه ای برای شما باز خواهد شد که وضعیت پویش را به شما نمایش خواهد داد. در این صفحه شما می توانید تعداد فایل های پویش شده، مسیر فایل در حال پویش، و درصد پیشرفت پویش را مشاهده کنید.

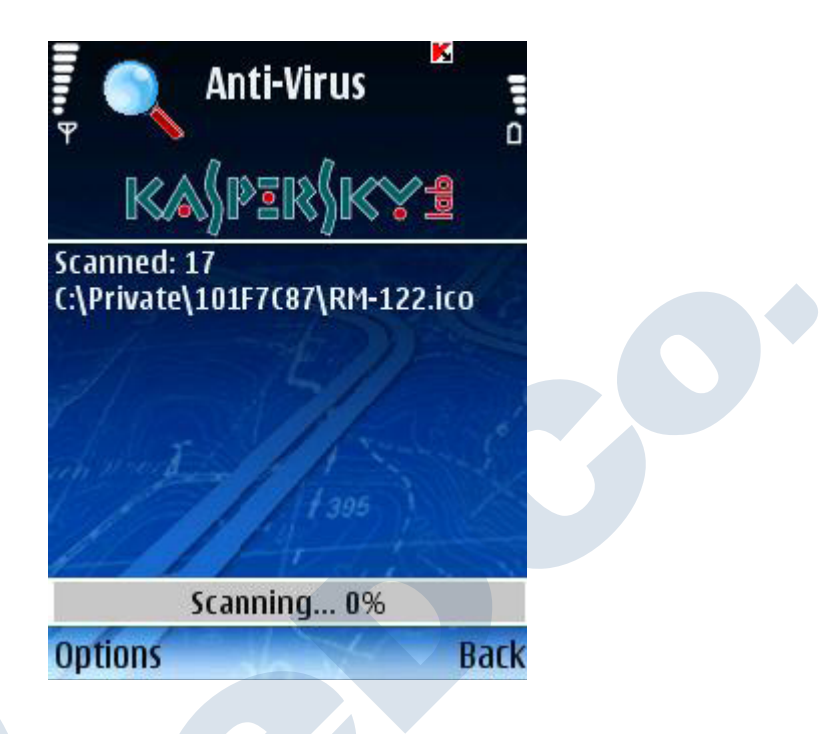

اگر در حین پویش سیستم، فایل آلوده ای یافت شود، برنامه بر اساس تنظیمات قسمت عملکرد سیستم، آن عمل را بر روی فایل آلوده انجام خواهد داد. فقط در صورت انتخاب گزینه Ask User پیغام نمایشی به کاربر نشان داده خواهد شد.

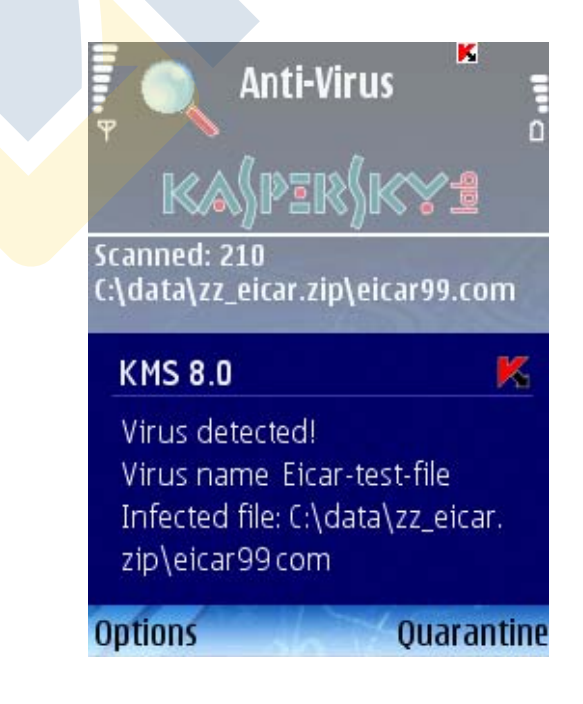

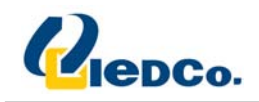

#### انجام تنظيمات جهت زمانبندي پويش

آنتی ویروس کسپرسکی برای موبایل این اجازه را به شما می دهد که یک زمانبندی جهت پویش سیستم تنظیم نمایید. **پويش به اين صورت در حالت Background انجام مي شود.** 

به صورت پیش فرض، پویش به صورت زمانبندی غیر فعال است. جهت فعال کردن و تنظیم پویش در زمان خاص، مراحل **زير را انجام دهيد:** 

- **1. در لبه Virus‐Anti گزينه Settings را انتخاب كنيد.**
- **2. در صفحه باز شده گزينه Schedule Scan را انتخاب كنيد.**
	- **3. گزينه Scan Auto را تنظيم كنيد.**
- **Daily: پويش در هر روز اجرا خواهد شد. زمان پويش را در قسمت Scan Auto Time مشخص كنيد.**
- **Weekly: هفته اي يك بار پويش بر روي دستگاه اجرا خواهد شد. قسمت هاي Day Scan Auto و Time Scan Auto را مشخص كنيد.**
	- **Off: پويش در حالت زمانبندي غير فعال است.**
		- **4. Back را جهت ثبت تنظيمات فشار دهيد.**

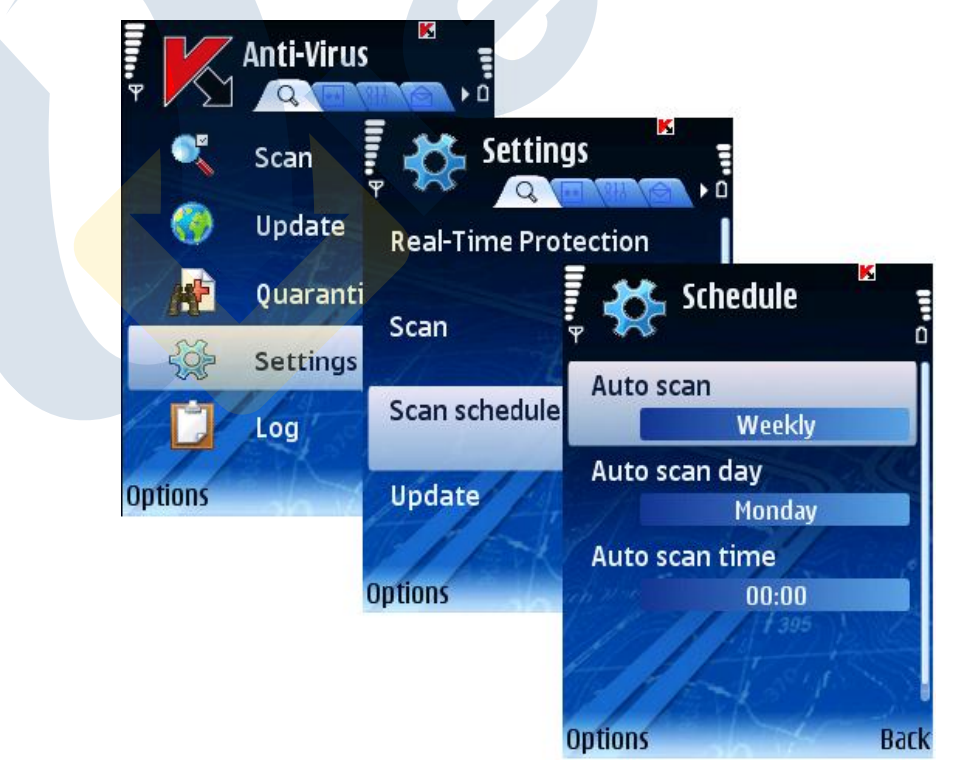

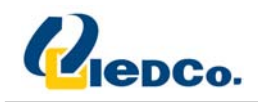

#### انتخاب اهداف جهت پويش

آنتی ویروس کسپرسکی برای موبایل این اجازه را به شما می دهد که نوع فایل های مورد نظر برای پویش را انتخاب کنید.

جهت تغییر مقادیر تنظیمات، شما می توانید از اهرم کنترل دستگاه یا انتخاب گزینه Change در منوی Options **استفاده كنيد.** 

به صورت پیش فرض، نرم افزار از مقادیر پیشنهادی شرکت Kaspersky استفاده می کند. اگر شما بعد از تغییر تنظیمات، تمایل به باز گرداندن تنظیمات اولیه را دارید، صفحه Settings را باز کرده و در داخل آن گزینه Restore را از منوی Options **انتخاب كنيد.** 

**براي انتخاب نوع فايل ها براي پويش، مراحل زير را انجام دهيد:** 

- **5. در لبه Virus‐Anti گزينه Settings را انتخاب كنيد.**
	- **6. در صفحه Settings گزينه Scan را انتخاب كنيد.**
- **7. در قسمت تنظيمات scanned be to Objects نوع فايل هاي مورد نظر جهت پويش را انتخاب كنيد:**
	- **Files All: تمام فايل ها پويش مي شوند.**
- **Only Executable: فقط فايل هاي قابل اجرا شدن پويش مي شوند (براي مثال exe.\*، sis.\*، .(\*.app ،\*.mdl**
	- **8. OK را جهت ثبت تنظيمات انتخاب كنيد.**

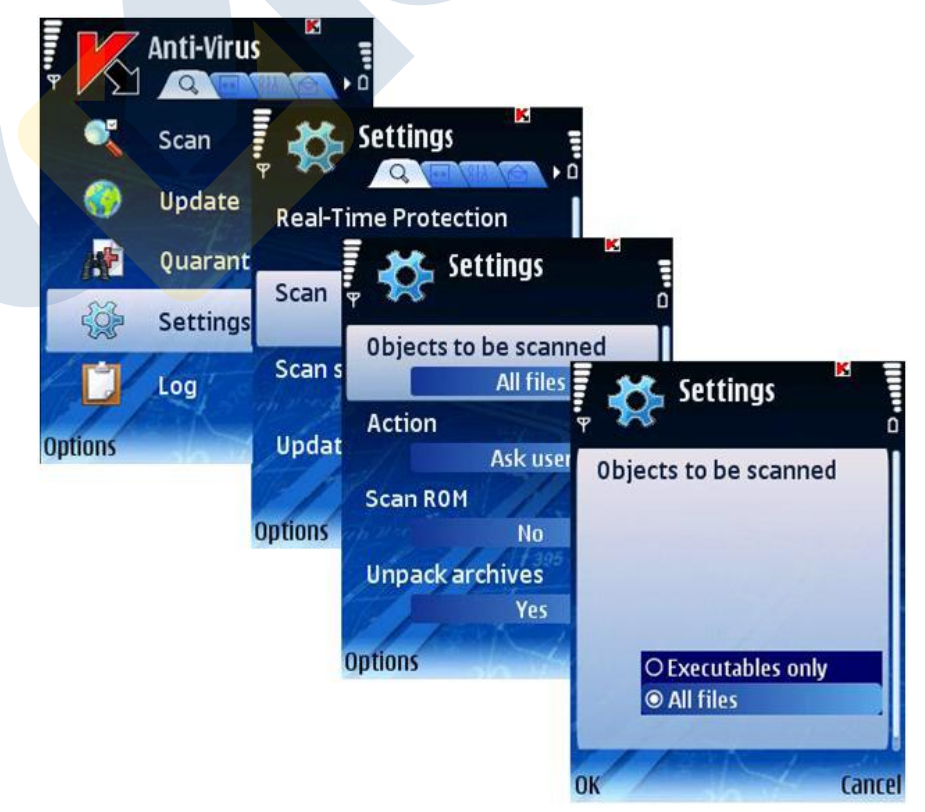

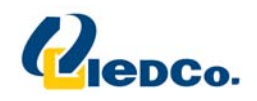

#### برنامه در برابر فايل هاي آلوده

**شما مي توانيد عملكرد برنامه را در برابر فايل هاي ويروسي پيدا شده مشخص كنيد.** 

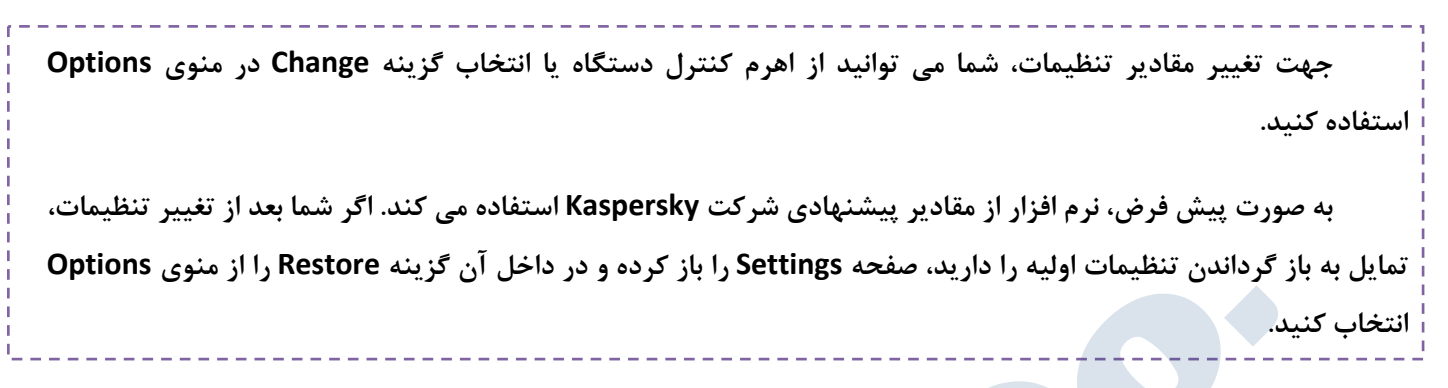

**مراحل زير را جهت تنظيم عملكرد دستگاهد در برابر ويروس هاي جديد انجام دهيد:** 

- **5. در لبه Virus‐Anti گزينه Settings را انتخاب كنيد.**
	- **6. در صفحه Settings گزينه Scan را انتخاب كنيد.**

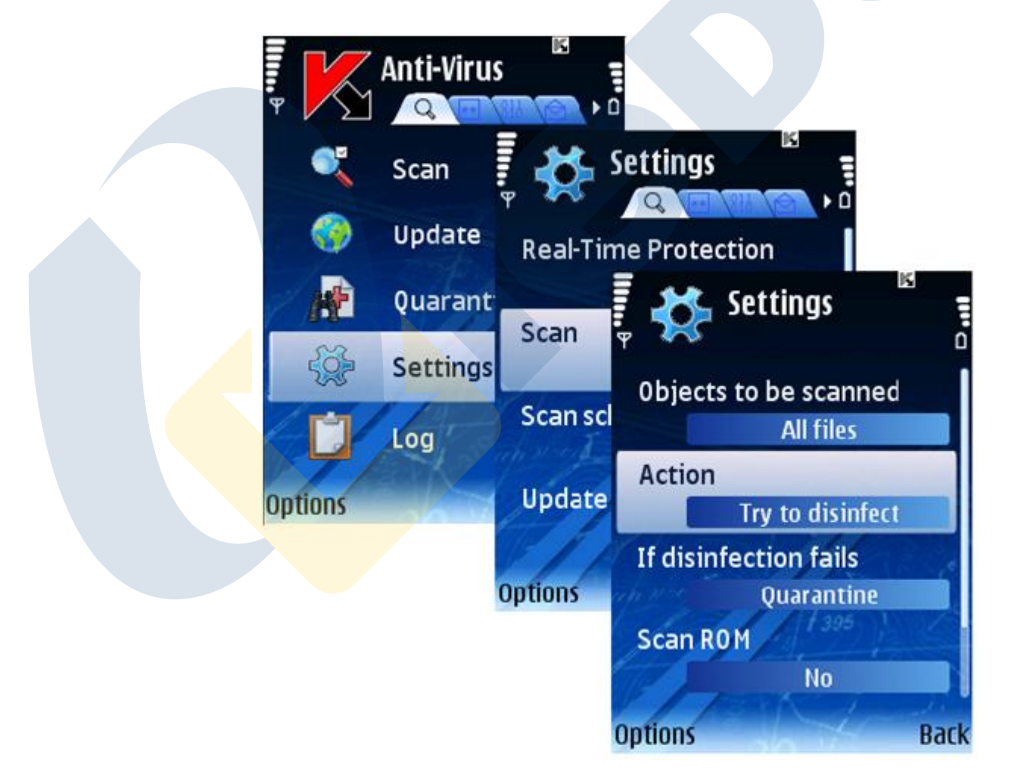

- **7. با استفاده از گزينه Action، عملكرد برنامه را در برابر يافتن ويروس جديد را مشخص كنيد.**
	- **Delete: پاك كردن ويروس پيدا شده بدون نمايش پيغام به كاربر.**
		- **Quarantine: قرنطينه كردن بد افزار پيدا شده.**
- **User Ask: زماني كه فايل آلوده اي بر روي دستگاه نصب شود، پيغامي جهت مشخص كردن نحوه عملكرد بر روي آن فايل به كاربر نمايش داده خواهد شد.**
- Log Event: از روى فايل آلوده مى يرد و در گزارشات برنامه آن فايل آلوده يافت شده را مشخص **مي كند.**

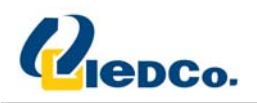

• **disinfect to Try: فايل آلوده يافت شده را از ويروس پاك مي كند . اگر نتوانست فايل را پاكسازي كند، عملكردي را كه شما در قسمت fails disinfection If مشخص كرده ايد را انجام مي**

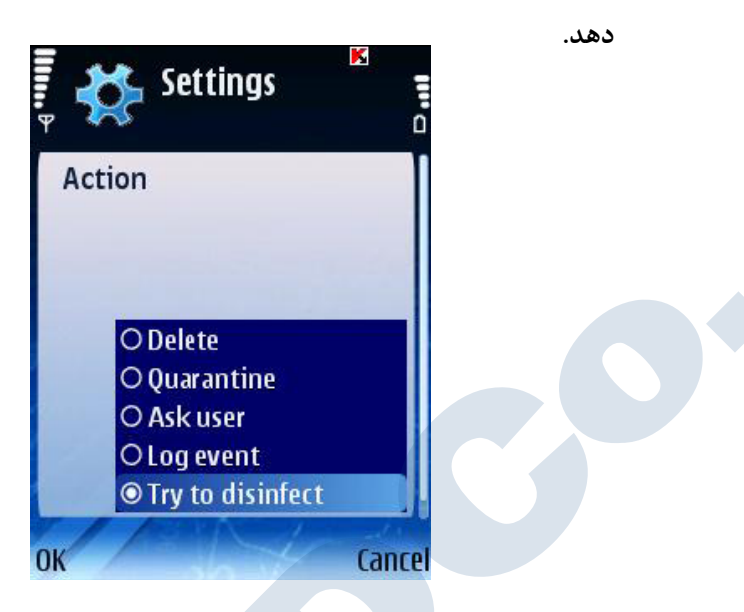

۸. آگر گزینه Try to disinfect را انتخاب کنید، از گزینه If disinfection fails برای مشخص کردن عملکرد آنتی

**ويروس در صورت مقدور نبودن پاكسازي استفاده كنيد.**

- **Delete: پاك كردن ويروس پيدا شده بدون نمايش پيغام به كاربر.** 
	- **Quarantine: قرنطينه كردن بد افزار پيدا شده.**
- **User Ask: زماني كه فايل آلوده اي بر روي دستگاه نصب شود، پيغامي جهت مشخص كردن نحوه عملكرد بر روي آن فايل به كاربر نمايش داده خواهد شد.**
	- **Event Log: در گزارشات برنامه اطلاعات مربوط به يافت بد افزار را ثبت مي كند.**

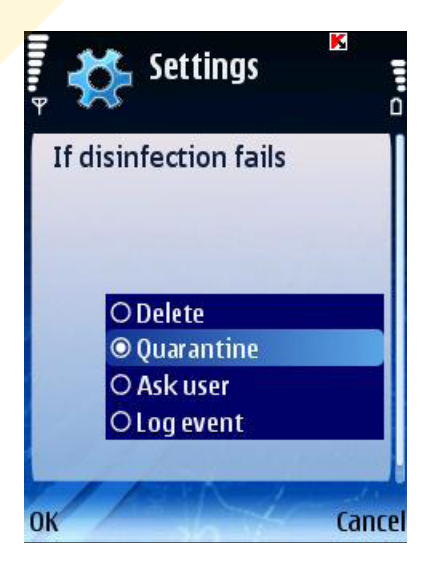

**9. براي ثبت شدن تغييرات ايجاد شده OK را فشار دهيد.**

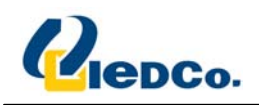

#### **AntiTheft**

قسمت Anti-Theft برای اطمینان خاطر از حفاظت اطلاعات ذخیره شده بر روی دستگاه در مقابل دسترسی های غیر **مجاز در زمان دزديده يا مفقود شدن دستگاه، طراحي شده است.** 

**اين قسمت شامل عمليات زير مي باشد:** 

- **Block‐SMS اجازه Block كردن دستگاه با صلاحديد كاربر را فراهم مي سازد.**
- SMS-Clean اجازه پاک کردن اطلاعات شخصی، اطلاعات کارت های حافظه و اطلاعات درون پوشه C:\Data ارا **مي دهد.**
- `` SIM-Watch اجازه ارسال شماره تلفن جدید را به یک شماره تلفن مشخص شده، یا ارسال یک ایمیل به آدرس مشخص شده و قفل کردن دستگاه را در صورتی که سیم کارت عوض شده یا بدون آن بالا بیاید، می دهد.
- SMS-Find اجازه دریافت مشخصات محل جغرافیایی دستگاه را با ارسال یک پیامک به شما می دهد. این **قابليت فقط بر روي دستگاه هايي كه GPS داخلي دارند فعال مي شود.**
- **پيامك مخفي (SMS Stealth (اجازه پاك كردن تمام اطلاعات شخصي، قفل كردن آن و به دست آوردن مشخصات جغرافيايي دستگاه توسط يك پيامك را به شما مي دهد.**

اگر شما تا به حال یک کد مخفی تعریف نکرده باشید، برای اولین بار که وارد قسمت Anti-Theft می شوید، باید یک کد **مخفي بر روي دستگاه تعريف كنيد.** 

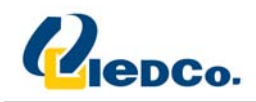

#### **SMS‐Block** قابليت

SMS-Block این قابلیت را برای شما فراهم می کند که در صورت نیاز بتوانید دستگاه مورد نظر را قفل کنید. قفل **دستگاه فقط با وارد كردن كد مخفي باز خواهد شد.** 

**براي فعال كردن قابليت Block‐SMS مراحل زير را انجام دهيد:** 

- **1. در لبه Theft‐Anti گزينه Settings را انتخاب كنيد.**
- **2. در صفحه باز شده گزينه Block‐SMS را انتخاب كنيد.**
- **3. از طريق گزينه Change در منوي Options، حالت Theft‐Anti را به On تغيير دهيد.**
	- **4. براي ذخيره شدن تغغيرات Back را فشار دهيد.**

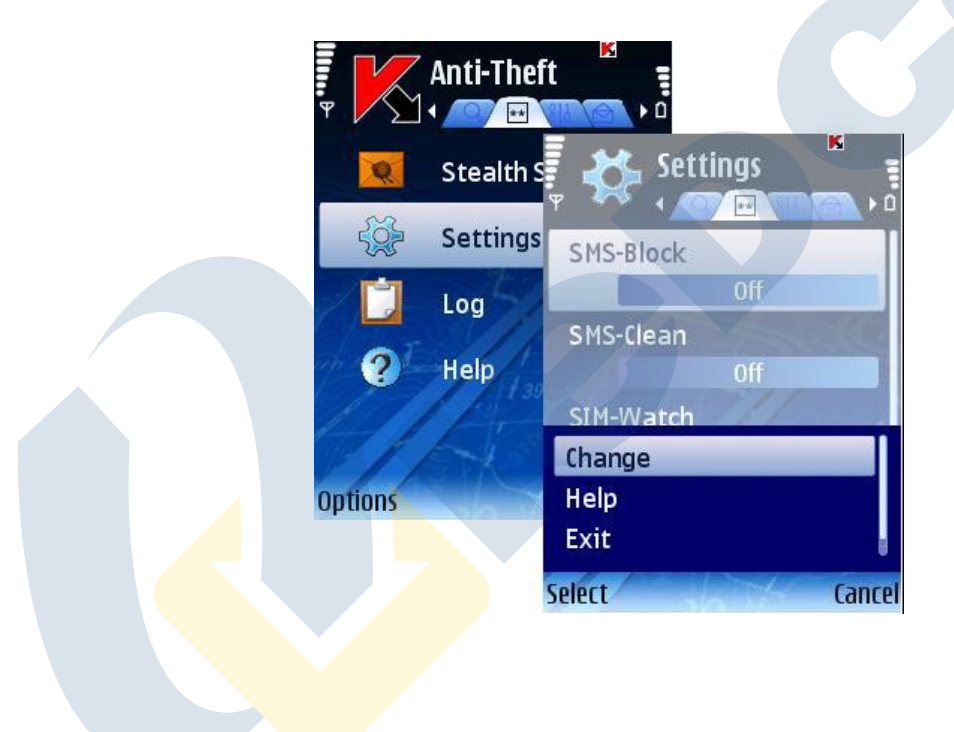

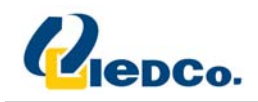

#### **Block كردن دستگاه**

**شما مي توانيد از دو طريق دستگاه مورد نظر خود را قفل كنيد:** 

- **از طريق قابليت SMS Stealth در دستگاه ديگري كه آنتي ويروس كسپرسكي براي موبايل بر روي آن نصب است.**
	- **از طريق قابليت SMS استاندارد بر روي دستگاه خود.**

**Block كردن از طريق SMS Stealth** 

**جهت ساختن يك SMS Stealth مراحل زير را انجام دهيد:** 

- **1. از لبه Theft‐Anti گزينه SMS Stealth را انتخاب كنيد.**
	- **2. Block‐SMS را انتخاب كرده و Next را فشار دهيد.**
- **3. شماره تلفن دستگاه مقصد را وارد كرده و Next را فشار دهيد.**
	- **4. كد مخفي دستگاه مقصد را وارد كرده و Send را فشار دهيد.**

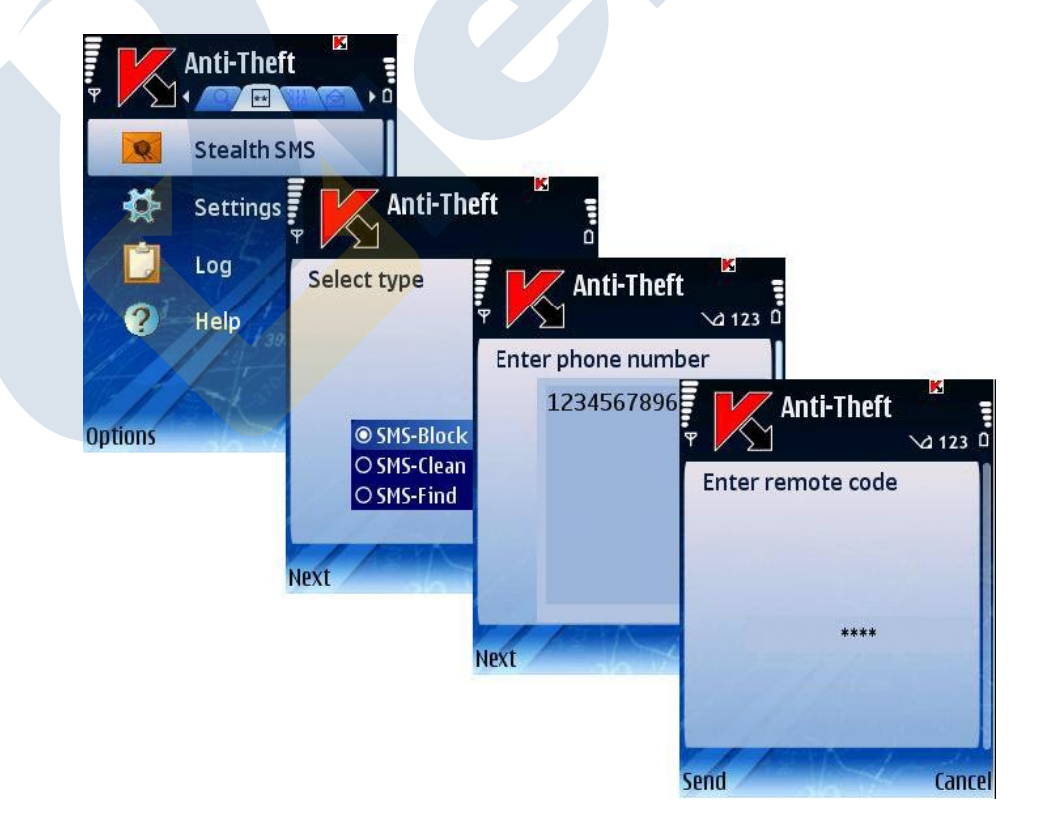

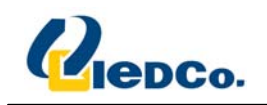

## **Block كردن از طريق قابليت SMS استاندارد**

**يك پيامك با متن زير براي دستگاه مقصد ارسال نماييد:** 

**block:<code>**

**<code <را در متن بالا با كد مخفي دستگاه مقصد جايگذاري كرده و ارسال كنيد.** 

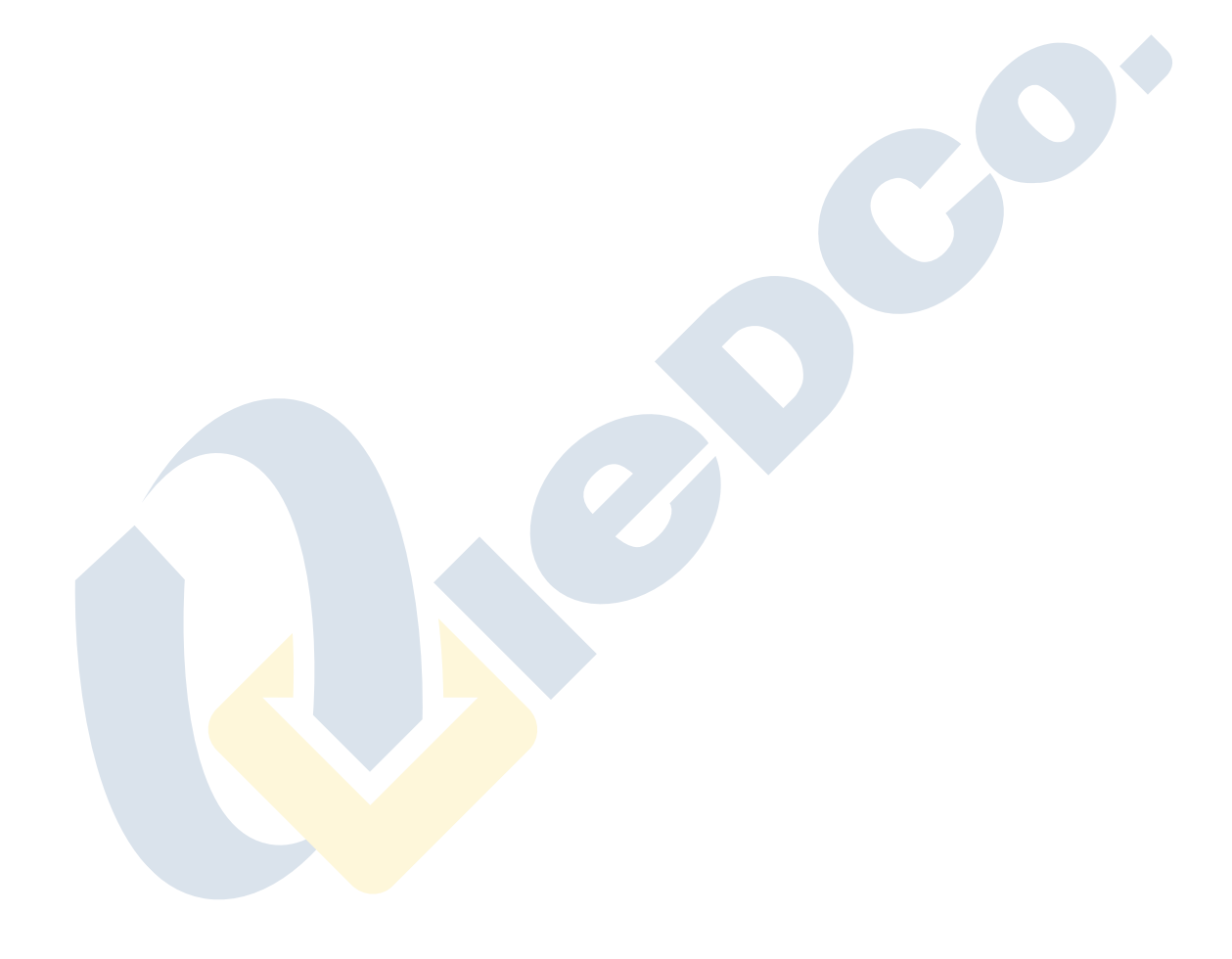

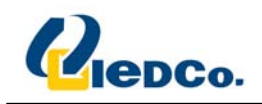

#### **SMS‐Clean** قابليت

قابلیت SMS-Clean این امکان را برای شما فراهم می کند تا بتوانید اطلاعات شخصی بر روی دستگاه خود را پاک کنید. **براي تنظيم اين قابليت مراحل زير را دنبال كنيد:** 

- **1. در لبه Theft‐Anti گزينه Settings را انتخاب كنيد.**
	- **2. در صفحه باز شده Clean‐SMS را انتخاب كنيد.**
- ۳. حال در صفحه باز شده، اطلاعاتی را که قصد دارید با دریافت پیامک مخصوص پاک شوند را مشخص می کنید:
- **اگر مي خواهيد اطلاعات شخصي پاك شوند، Data Delete را انتخاب كرده و مقدار آن را به Yes تغيير دهيد.**

**ليست تماس هاي شما از داخل دفترچه تلفن بر روي دستگاه و سيم كارت پاك خواهند شد.** 

- **اگر مي خواهيد فايل هاي شخصي شما در مسير Data\:C پاك شوند Files Delete را انتخاب كرده و مقدار آن را به Yes تغيير دهيد.**
- **اگر مي خواهيد اطلاعات تمام كارت هاي حافظه پاك شوند گزينه Files Card Delete را انتخاب كرده و مقدار آن را به Yes تغيير دهيد.**
	- **4. جهت ثبت تغييرات OK را فشار دهيد.**

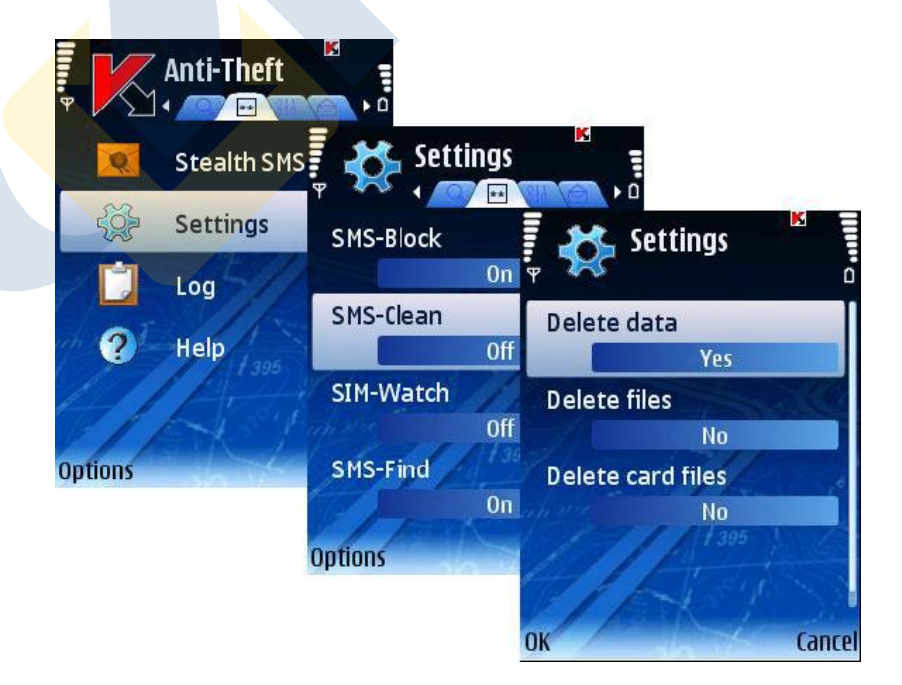

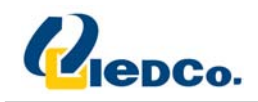

#### **پاك كردن اطلاعات شخصي**

**اين قسمت را نيز شما مي توانيد به دو روش مديريت كنيد:** 

- **از طريق قابليت SMS Stealth در دستگاه ديگري كه آنتي ويروس كسپرسكي براي موبايل بر روي آن نصب است.**
	- **از طريق قابليت SMS استاندارد بر روي دستگاه خود.**

#### **پاك كردن اطلاعات شخصي از طريق SMS Stealth**

**جهت ساختن يك SMS Stealth مراحل زير را انجام دهيد:** 

- **1. از لبه Theft‐Anti گزينه SMS Stealth را انتخاب كنيد.**
	- **2. Clean‐SMS را انتخاب كرده و Next را فشار دهيد.**
- **3. شماره تلفن دستگاه مقصد را وارد كرده و Next را فشار دهيد.**
	- **4. كد مخفي دستگاه مقصد را وارد كرده و Send را فشار دهيد.**

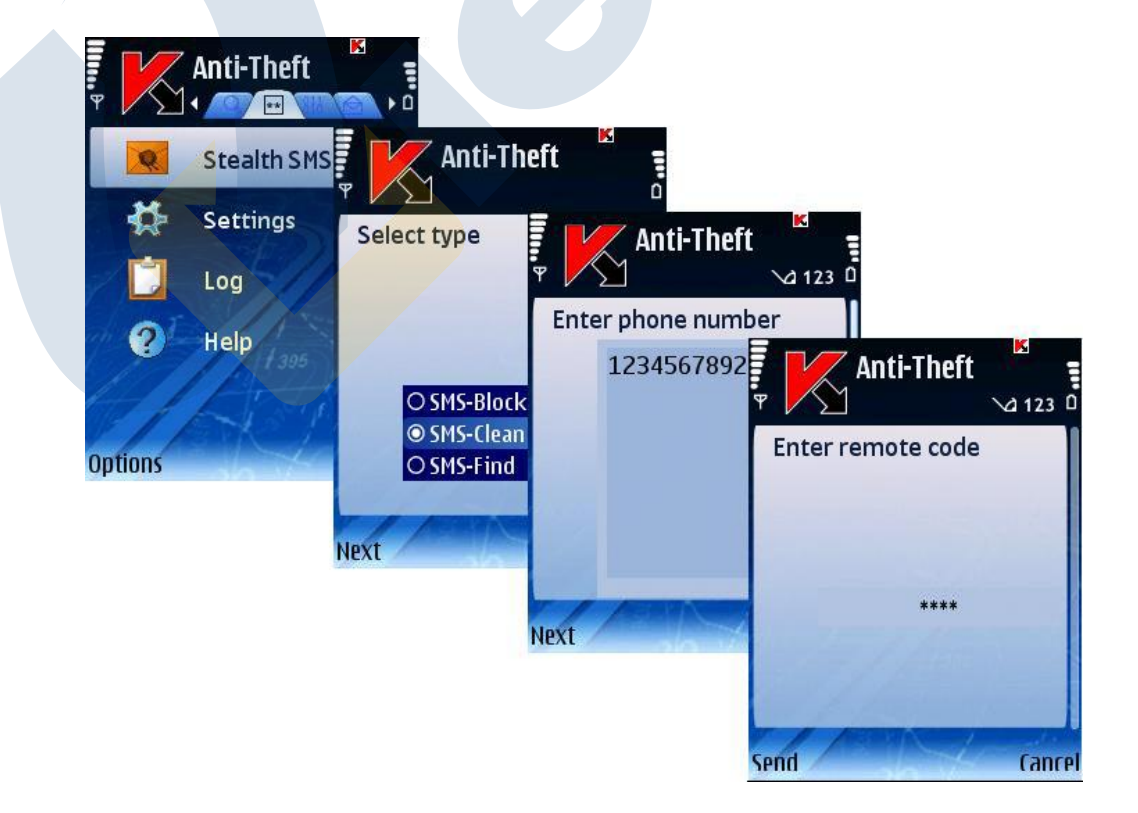

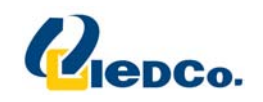

## **پاك كردن اطلاعات شخصي از طريق قابليت SMS استاندارد**

**يك پيامك با متن زير براي دستگاه مقصد ارسال نماييد:** 

**clean:<code>**

**<code <را در متن بالا با كد مخفي دستگاه مقصد جايگذاري كرده و ارسال كنيد.** 

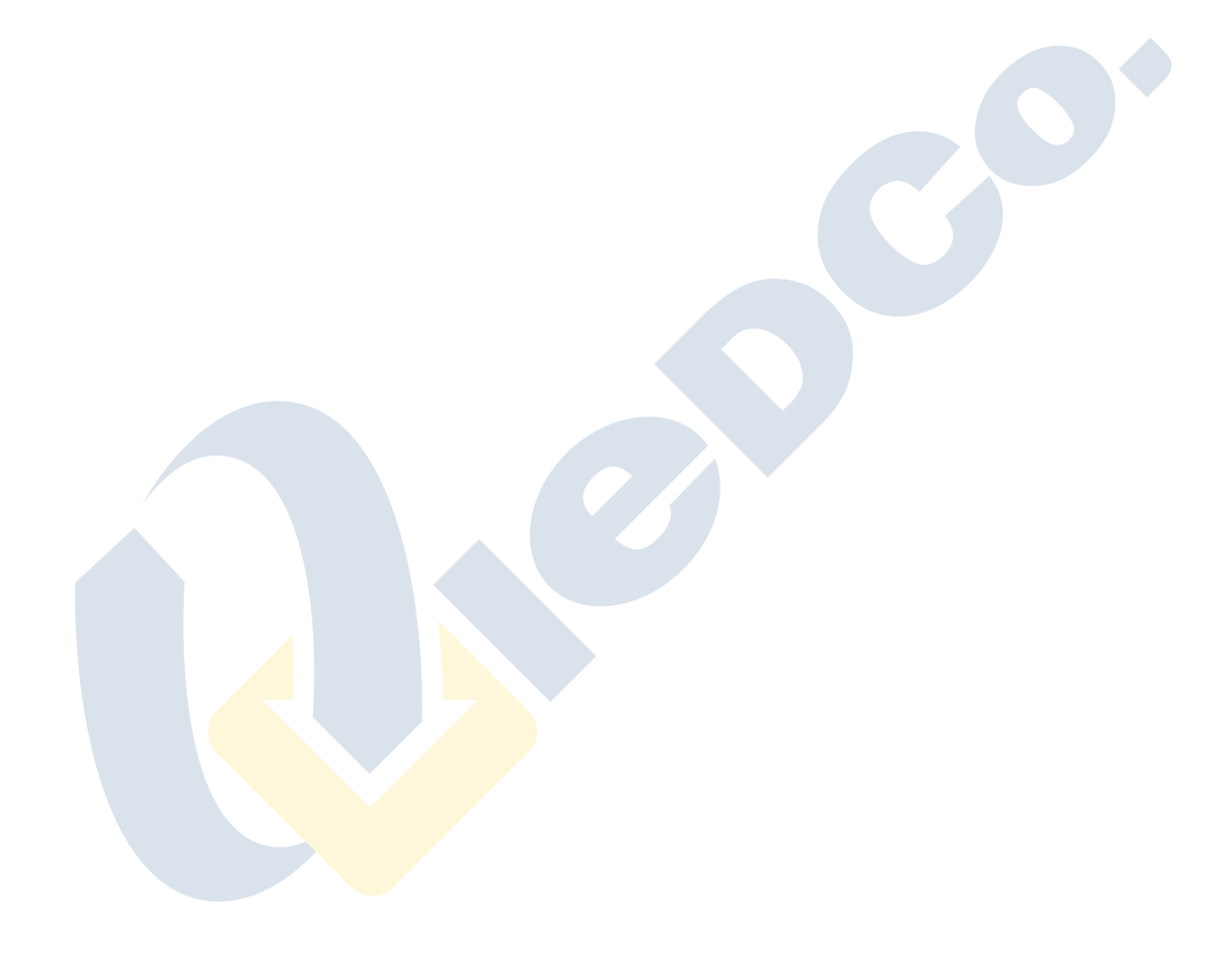

 $\mathbf{r}\vee$ 

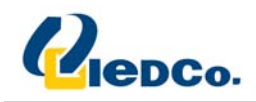

#### **SIM‐Watch** قابليت

قابلیت SIM-Watch به شما این اجازه را می دهد که به یک شماره یا آدرس ایمیل مشخص شده اطلاعات سیم کارت جدید قرار گرفته شده بر روی دستگاه دزدیده شده یا گم شده را ارسال کنید و آن دستگاه را قفل کنید.

**به صورت پيش فرض، اين قابليت در برنامه غير فعال مي باشد.** 

**جهت فعال نمودن اين قابليت مراحل زير را دنبال كنيد:** 

- **1. در لبه Theft‐Anti گزينه Settings را انتخاب كنيد.**
- **2. در صفحه باز شده گزينه Watch‐SIM را انتخاب كنيد.**
- **۳. در منویی که برای شما باز می شود تنظیمات مورد نظر خود را برای شناسایی تغییر سیم کارت را وارد نمایید.**
- **در قسمت Number Phone شماره تلفني كه قرار است در صورت تعويض سيم كارت پيامك با** استفاده از سیم کارت جدید به آن ارسال شود را وارد کنید. این شماره می تواند با عدد یا به + شروع **شده و فقط شامل عدد مي باشد.**
- **با استفاده از قسمت Address Email، آدرس ايميلي كه قرار است اطلاعات به آن ايميل شود را وارد كنيد.**
- **جهت قفل شدن دستگاه در صورت تعويض سيم كارت يا برداشتن آن، مقدار گزينه Device Block را** به Yes تغییر دهید. به صورت پیش فرض این گزینه غیر فعال می باشد. جهت باز کردن قفل دستگاه **شما مي توانيد از كد مخفي استفاده كنيد.**
	- **4. جهت ثبت تغييرات OK را فشار دهيد.**

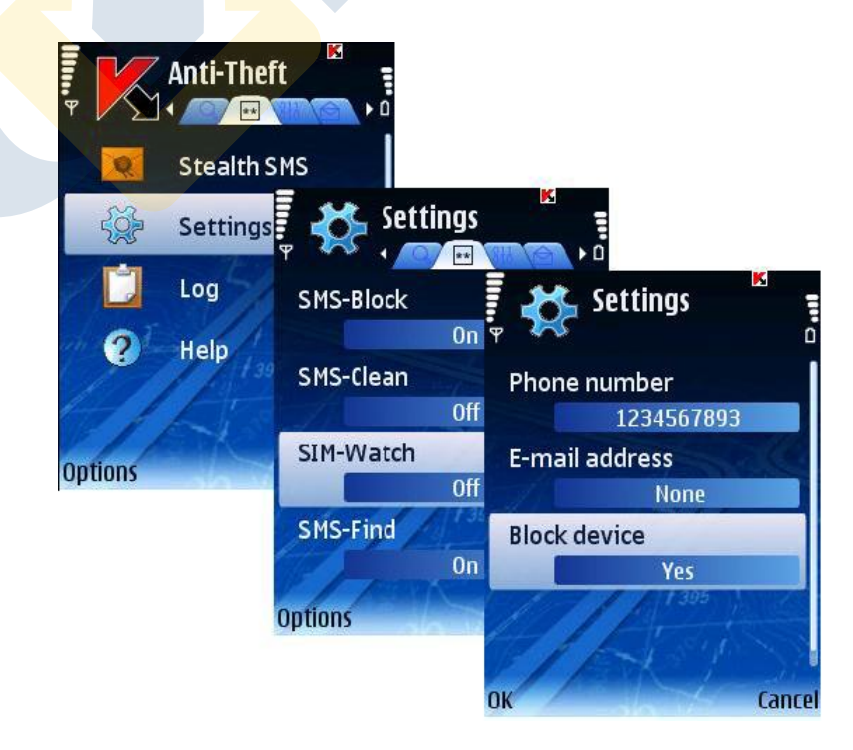

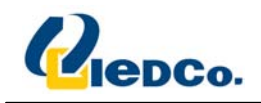

#### **SIM‐Find** قابليت

قابلیت SIM-Find این امکان را برای شما فراهم می سازد تا بتوانید مختصات جغرافیایی دستگاه خود را به دست آورید. **آين اطلاعات به دستگاه درخواست كننده توست پيامك ارسال خواهد شد.** 

این قابلیت فقط بر روی دستگاه هایی که GPS داخلی دارند فعال خواهد شد. اگر نیاز باشد، دریافت کننده نیز به صورت **اتوماتيك فعال خواهد شد.** 

شما تنها در حالتی می توانید مختصات دستگاه را به دست آورید ماهواره توسط دستگاه قابل دسترسی باشد. در غیر این صورت، درخواست های متنابهی برای دسترسی به ماهواره تا زمان راه اندازی مجدد دستگاه، ارسال خواهد شد و اگر ماهواره در **دسترس بود، اطلاعات جغرافيايي به دستگاه درخواست كننده ارسال خواهد شد.** 

**براي فعال نمودن اين قابليت، مراحل زير را انجام دهيد:** 

- **1. در لبه Theft‐Anti گزينه Settings را انتخاب كنيد.**
- **2. در صفحه باز شده گزينه Find‐SIM را انتخاب كنيد.**
- ۳. در پنجره ای که برای شما باز خواهد شد، در صورتی که می خواهید مختصات برای شما ایمیل شود، آدرس **ايميل مورد نظر را وارد كنيد و OK را فشار دهيد.**
	- **4. در صفحه اي كه براي شما باز خواهد شد، Yes را انتخاب كنيد.**

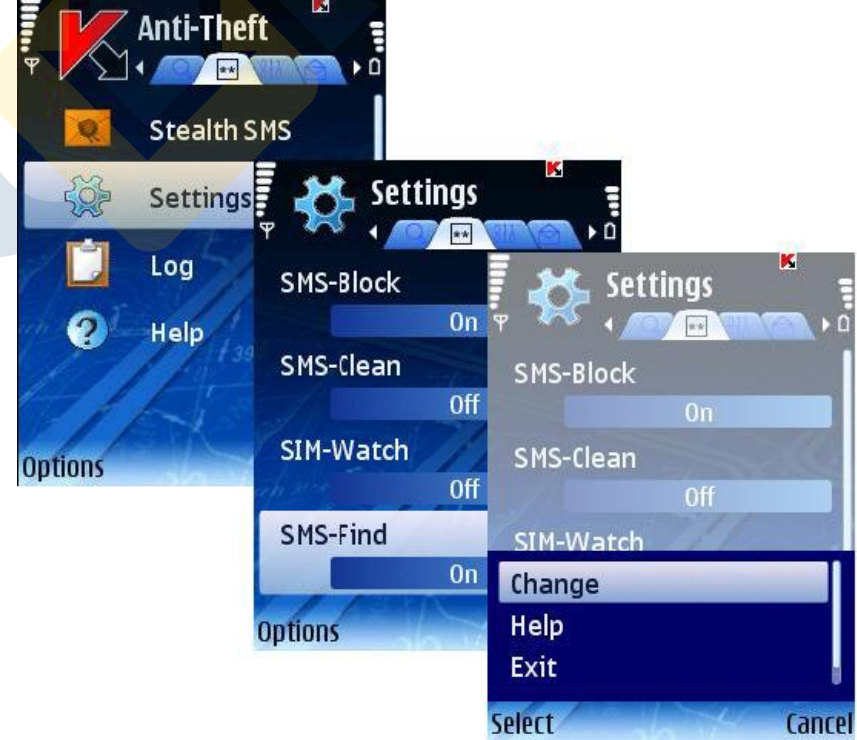

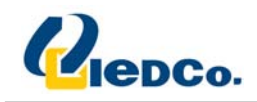

#### **به دست آوردن مختصات دستگاه**

**براي به دست آوردن مختصات دستگاه، شما مي توانيد از 2 روش استفاده كنيد:** 

- **از طريق قابليت SMS Stealth در دستگاه ديگري كه آنتي ويروس كسپرسكي براي موبايل بر روي آن نصب است.**
	- **از طريق قابليت SMS استاندارد بر روي دستگاه خود.**

#### **به دست آوردن مختصات از طريق SMS Stealth**

**جهت ساختن يك SMS Stealth مراحل زير را انجام دهيد:** 

- **1. از لبه Theft‐Anti گزينه SMS Stealth را انتخاب كنيد.**
	- **2. Find‐SMS را انتخاب كرده و Next را فشار دهيد.**
- **3. شماره تلفن دستگاه مقصد را وارد كرده و Next را فشار دهيد.**
	- **4. كد مخفي دستگاه مقصد را وارد كرده و Send را فشار دهيد.**

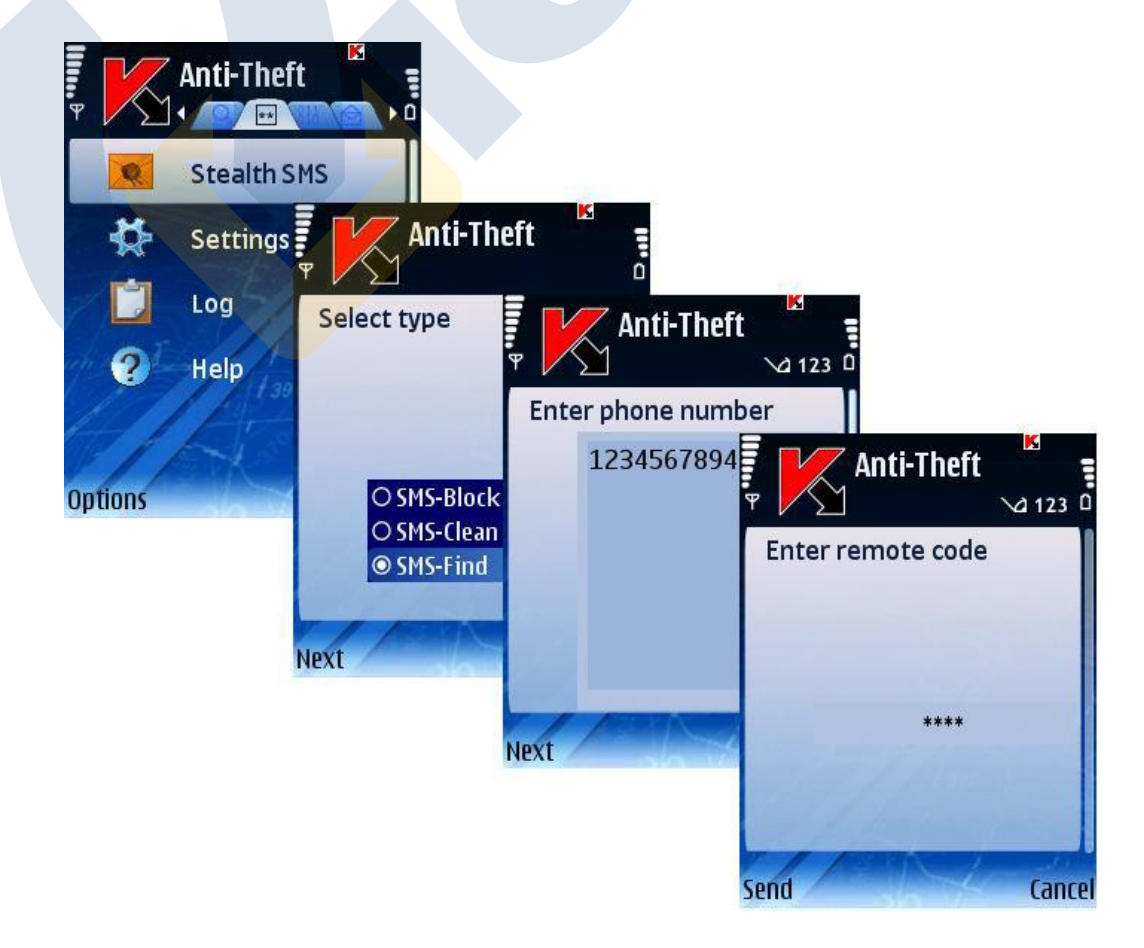

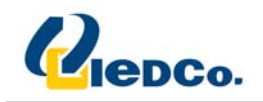

# **به دست آوردن مختصات از طريق قابليت SMS استاندارد**

**يك پيامك با متن زير براي دستگاه مقصد ارسال نماييد:** 

**find:<code>**

**<code <را در متن بالا با كد مخفي دستگاه مقصد جايگذاري كرده و ارسال كنيد.** 

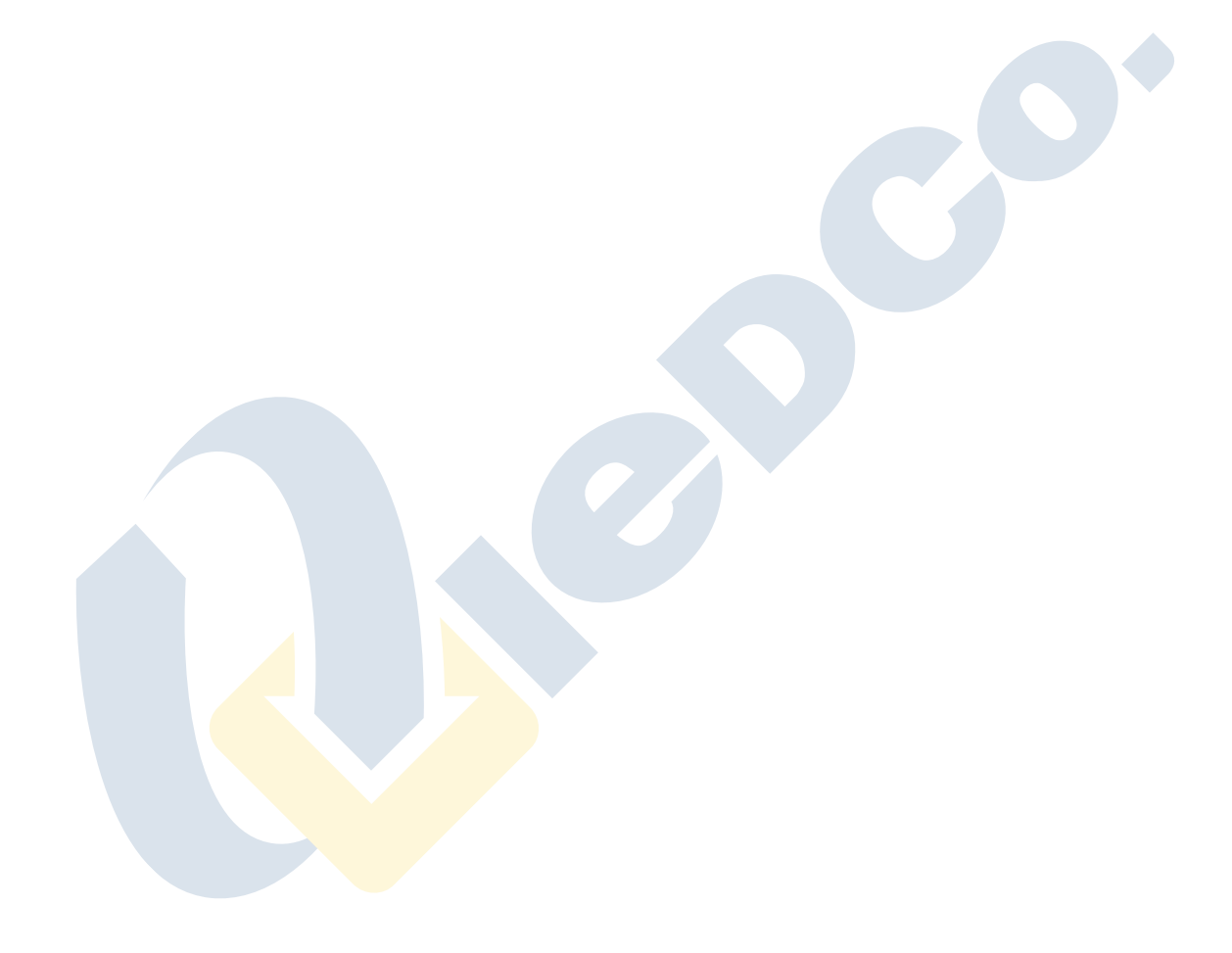

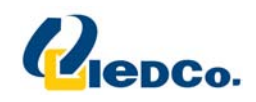

# **به روز رساني پايگاه داده آنتي ويروس**

پویش دستگاه توسط نرم افزار با استفاده از فایل های به روز رسانی و مقایسه کدها با این فایل ها انجام می شود. این فایل های به روز رسانی شامل لیست بدافزار های شناخته شده و نحوه مقابله با آن ها است. به همین منظور تاکید می شود که **آنتي ويروس خود را جهت مقابل با بدافزارهاي جديد به روز رساني نماييد.** 

شما می توانید این عملیات به روز رسانی را به صورت دستی یا بر اساس یک زمانبندی مشخص انجام دهید. جهت **دريافت فايل هاي به روز رساني، دستگاه شما بايد دسترسي به اينترنت داشته باشد.** 

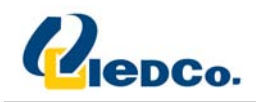

#### به روز رساني دستي

برای به روز رسانی برنامه به صورت دستی، از لبه Anti-Virus گزینه Update را انتخاب کنید. بعد از انتخاب این گزینه، نرم افزار شروع به دریافت فایل های به روز رسانی از طریق Connection انتخاب شده در هنگام فعال کردن برنامه، می کند. در **صورت نياز شما مي توانيد در قسمت Settings اين Connection را تغيير دهيد.** 

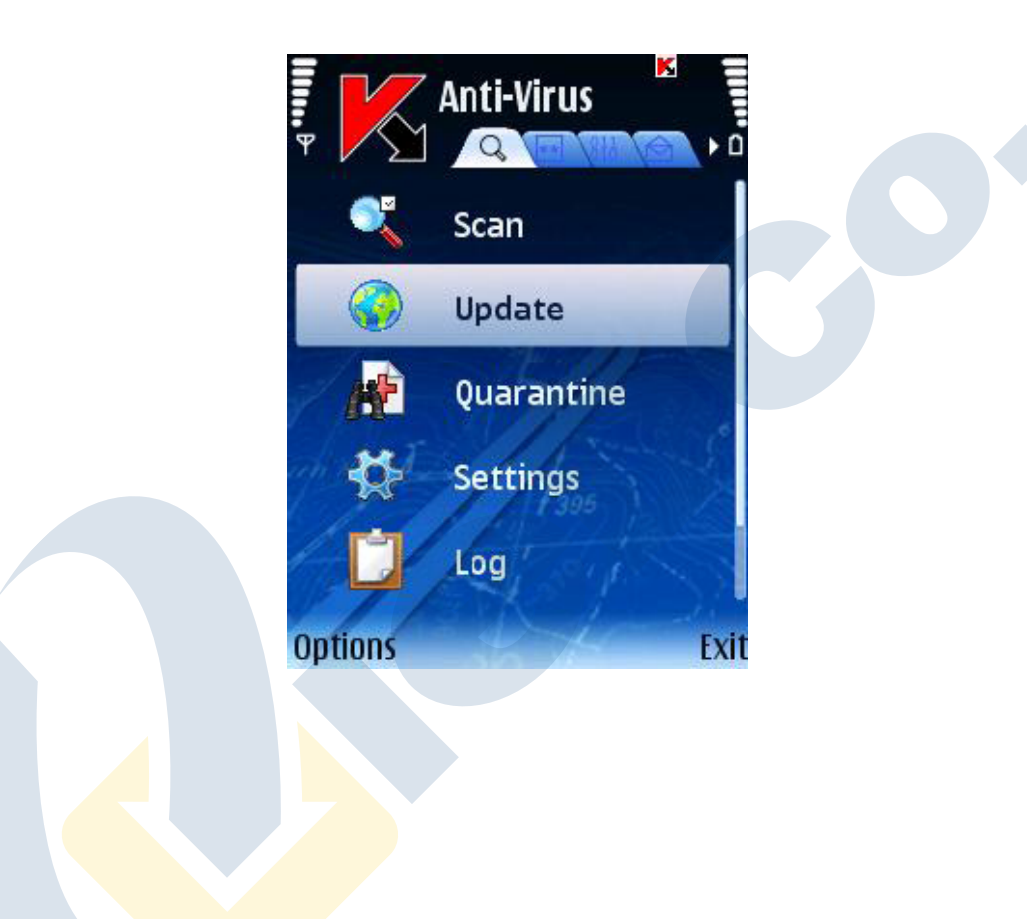

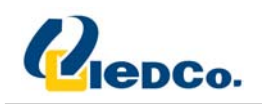

#### به روز رساني با زمانبندي خاص

**جهت تنظيم زمانبندي براي دريافت فايل هاي به روز رساني، مراحل زير را دنبال كنيد:** 

- **1. در لبه Virus‐Anti گزينه Settings را انتخاب كنيد.**
- **2. در صفحه باز شده Schedule Update را انتخاب كرده و تنظيمات Update Auto را انجام دهيد:**
	- **Off: به روز رساني به صورت اتوماتيك انجام نمي شود.**
- **Daily: به روز رساني هر روز انجام مي شود. زمان شروع به روز رساني را در قسمت**

**مربوطه انجام دهيد.**

- **Weekly: به روز رساني هفته اي يك بار صورت خواهد گرفت. روز و ساعت شروع را در قسمت هاي مربوطه مشخص كنيد.**
	- **3. جهت ثبت تنظيمات Back را فشار دهيد.**

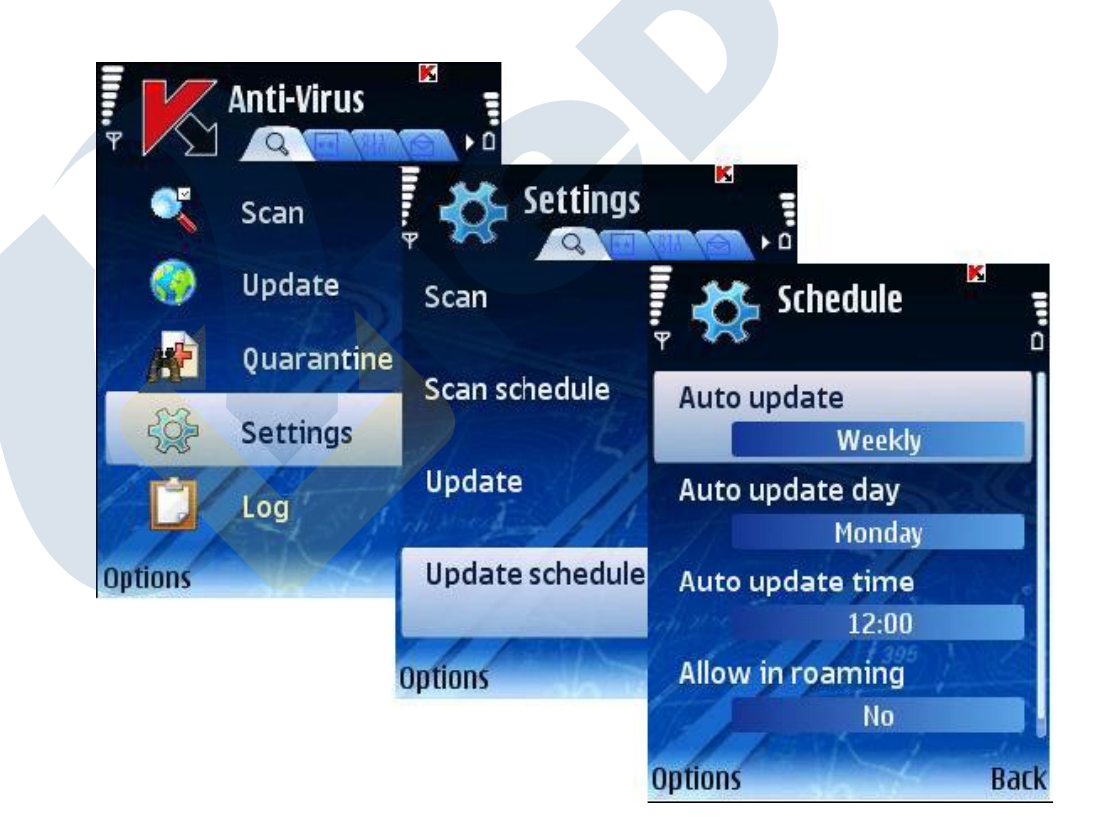